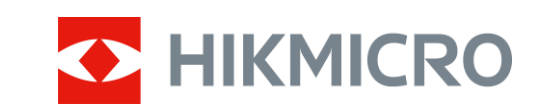

# Wärmebild-Zielfernrohr PANTHER 2.0 Serie

Benutzerhandbuch V5.5.64 202311

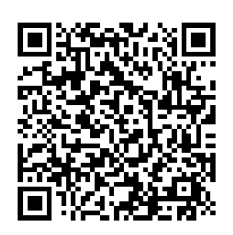

Kontakt

# **INHALT**

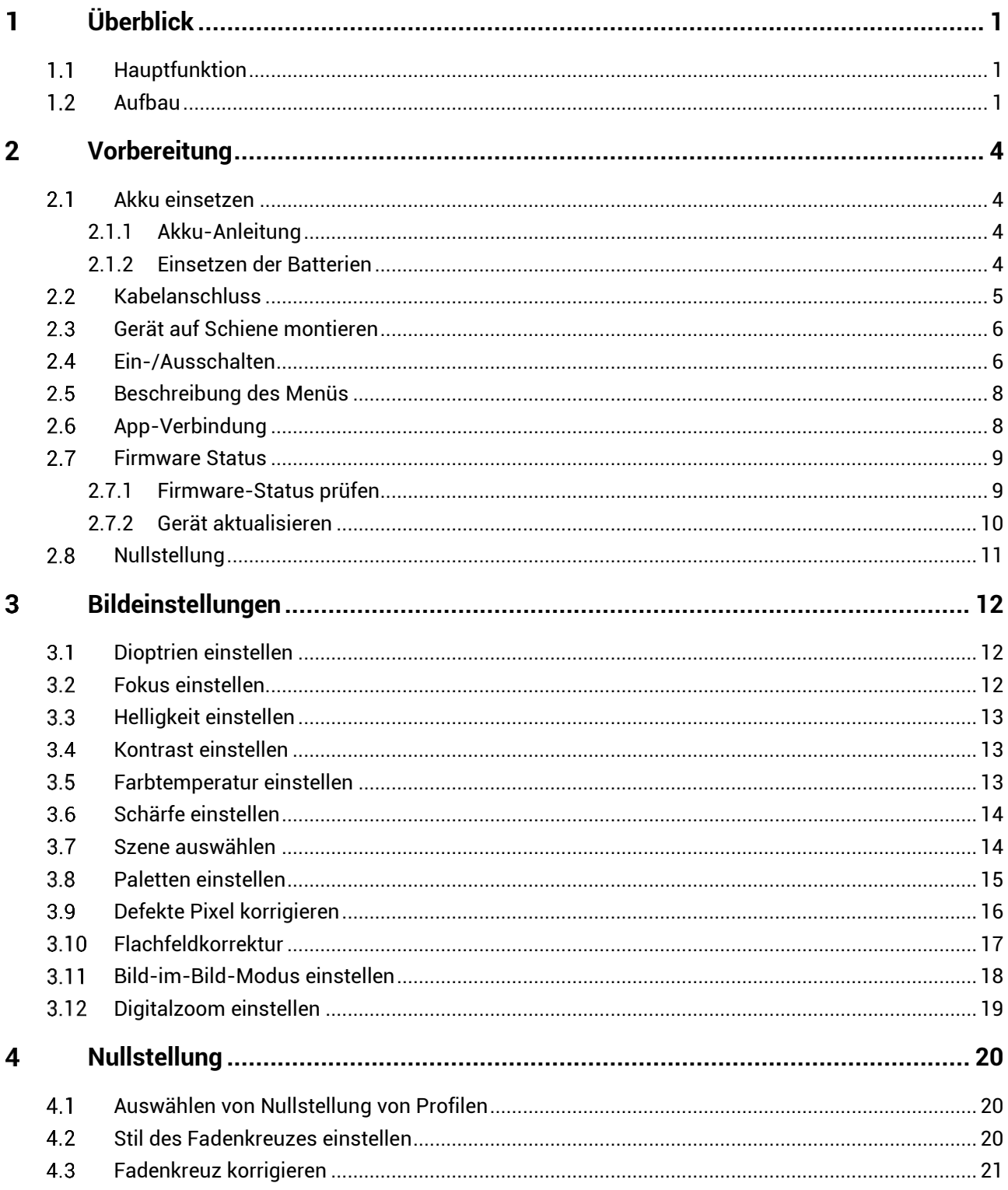

# Wärmebild-Zielfernrohr Benutzerhandbuch

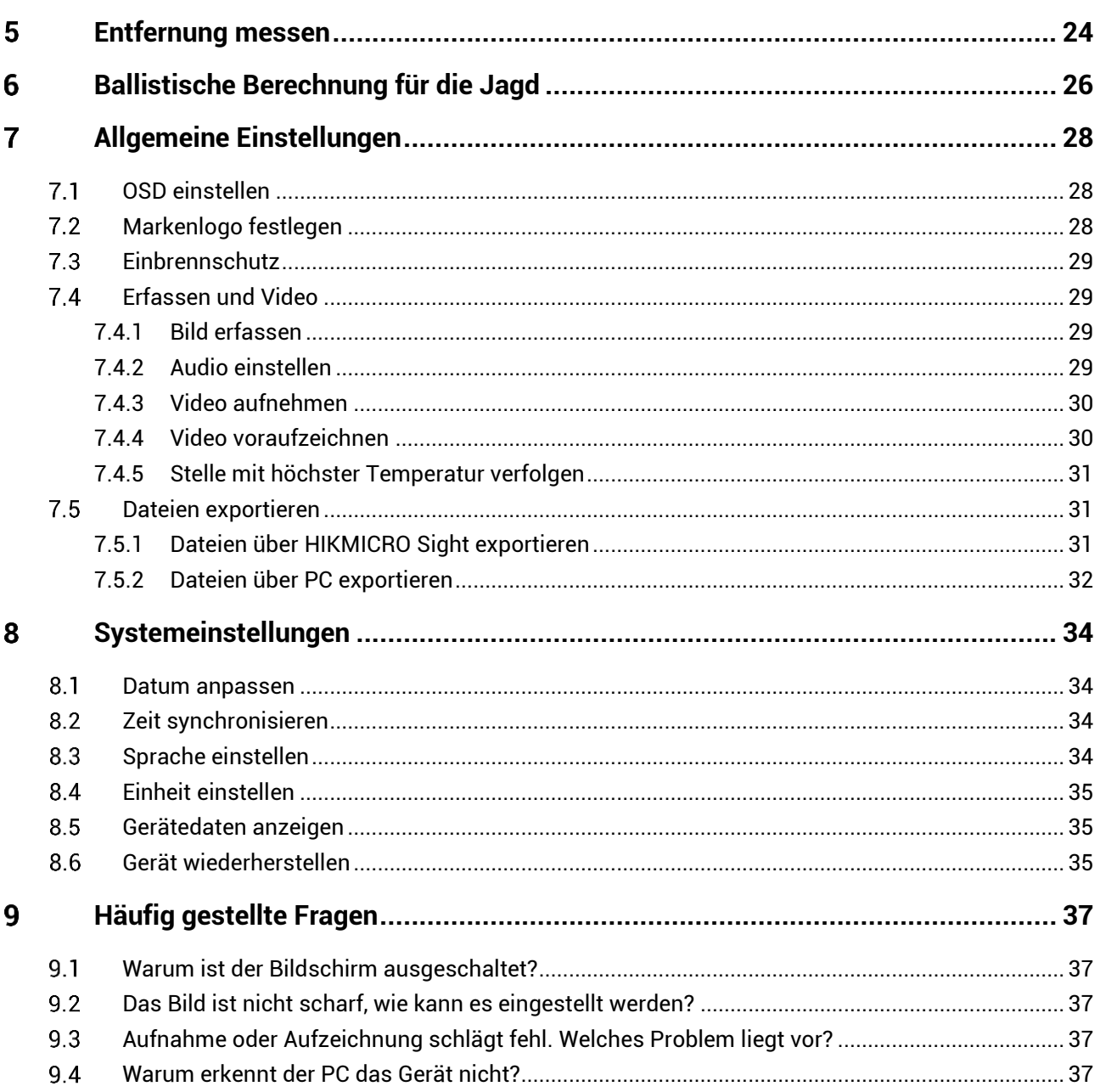

## <span id="page-3-0"></span>**Ü berblick** 1

Das HIKMICRO PANTHER 2.0 Wärmebild-Zielfernrohr liefert unter rauen Umgebungsbedingungen wie Dunkelheit, Nebel, Rauch, Staub, Regen, Schnee usw. ein klares Bild. Das Zielfernrohr wird hauptsächlich für Szenarien wie die Jagd eingesetzt.

### <span id="page-3-1"></span> $1.1$ **Hauptfunktion**

- **Entfernungsmessung**: Der integrierte Laserentfernungsmesser zeigt die genaue Entfernung zwischen dem Ziel und der Beobachtungsposition an.
- **Nullstellung**: Das Fadenkreuz hilft, das Ziel schnell und genau anzuvisieren. Siehe *[Nullstellung](#page-22-0)*.
- **Audio und Recoil-aktivierte Aufnahme**: Das Gerät kann Audio aufnehmen und unterstützt automatische Aufnahme bei Rückstoß.
- **App-Verbindung**: Das Gerät kann Fotos aufnehmen, Videos aufzeichnen und Einstellungen über die HIKMICRO Sight App vornehmen, nachdem es über einen Hotspot Ihrem Smartphone verbunden wurde.

### <span id="page-3-2"></span>**Aufbau**  $1.2$

Es gibt zwei Arten von Wä rmebild-Zielfernfohren. Die Beschreibung des Erscheinungsbildes der beiden Typen ist unten aufgeführt. Bitte nehmen Sie das tatsächliche Produkt als Referenz.

# $\mathbf{i}$

**Hinweis**

Die Bilder in diesem Handbuch dienen nur der Veranschaulichung. Bitte nehmen Sie das tatsächliche Produkt als Referenz.

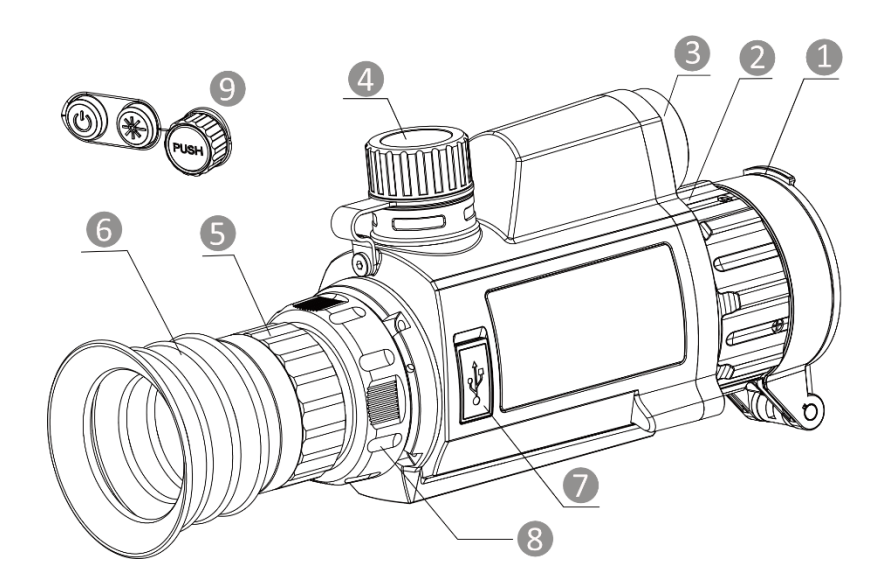

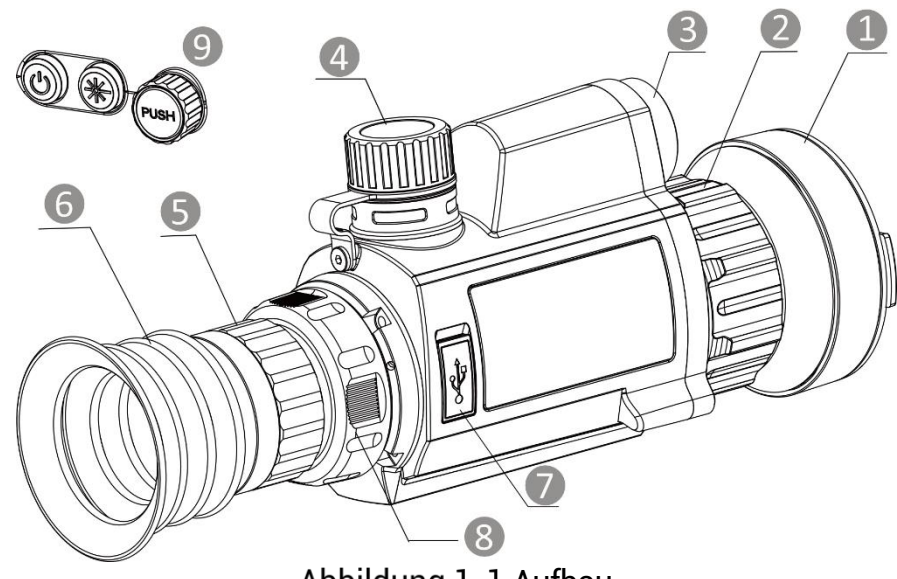

Abbildung 1-1 Aufbau

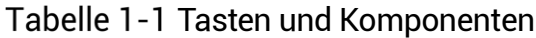

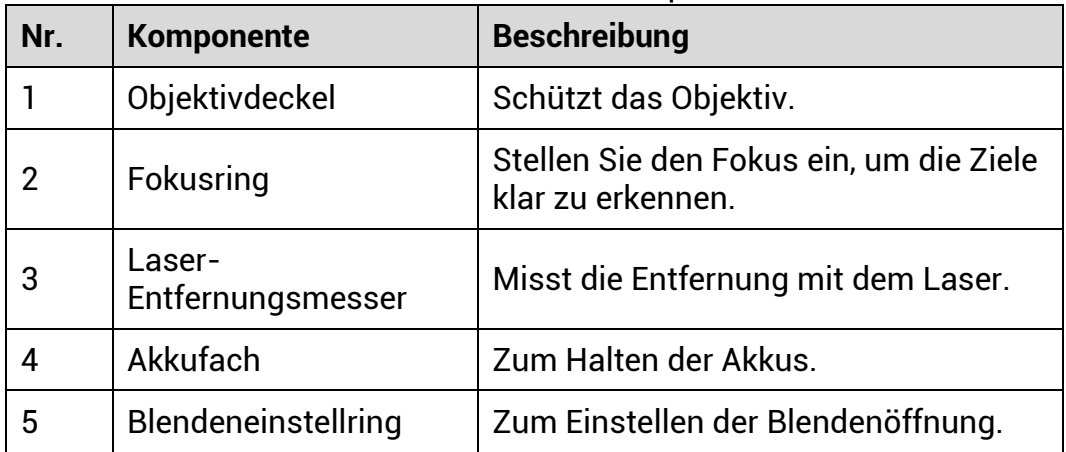

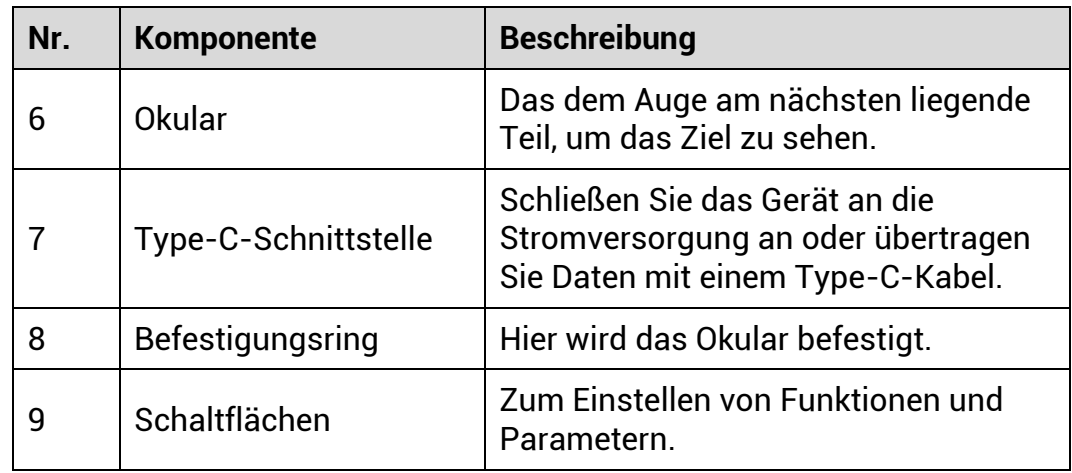

# **Schaltflä che Beschreibung**

<u> 1980 - Johann Barnett, mars et al.</u>

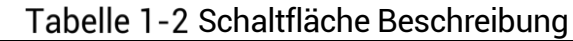

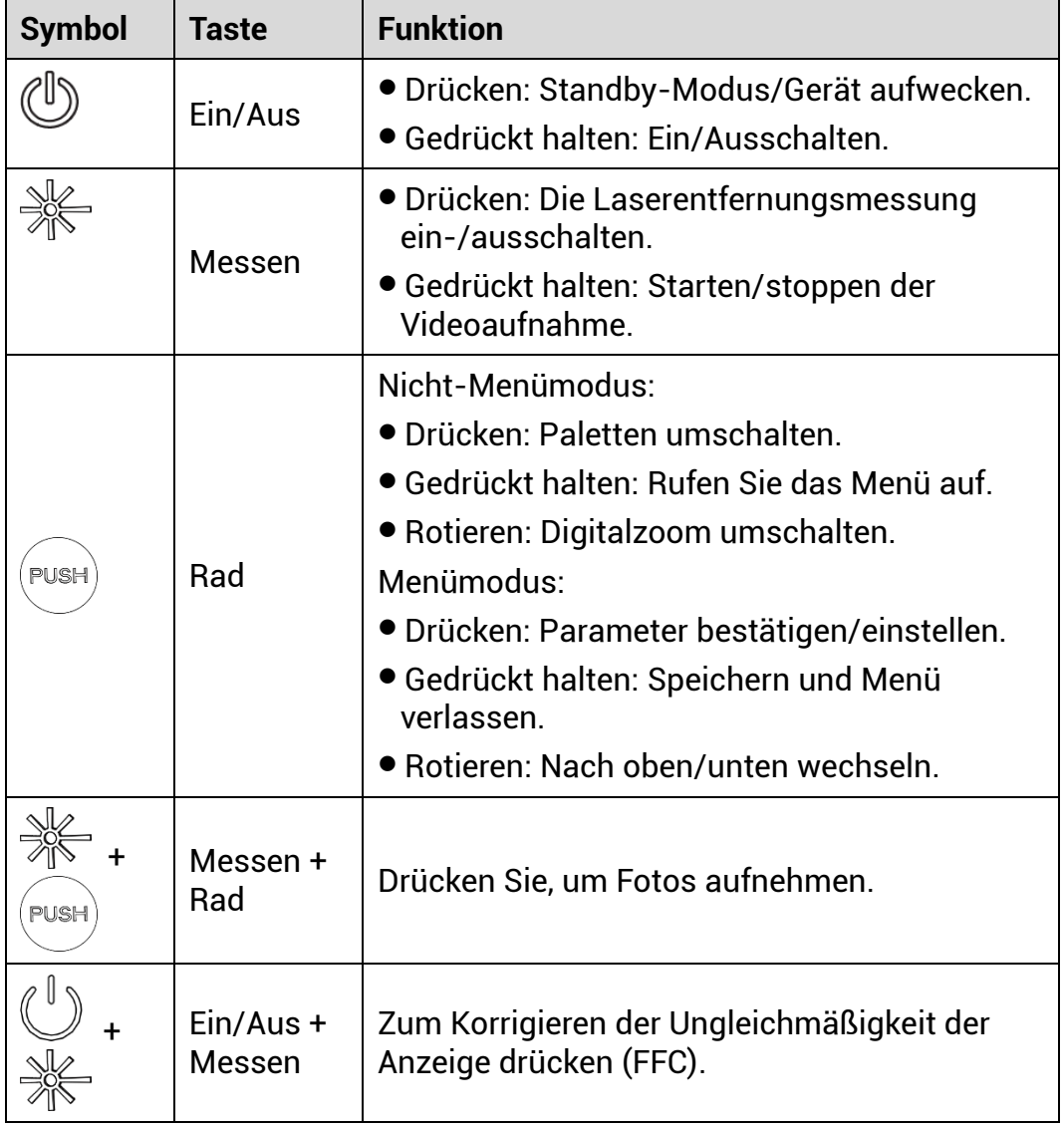

### <span id="page-6-0"></span> $2<sup>1</sup>$ **Vorbereitung**

### <span id="page-6-1"></span> $2.1$ **Akku einsetzen**

### <span id="page-6-2"></span> $2.1.1$ **Akku-Anleitung**

- Der Batterietyp ist 18650 mit der Schutzvorrichtung, und die Batteriegröße sollte 19 mm x 70 mm betragen. Die Nennspannung beträgt 3,6 VDC und die Batteriekapazität 3200 mAh (11,52 Wh).
- $\bullet$  Laden Sie den Akku vor Erstgebrauch für mehr als 4 Stunden auf.
- Nehmen Sie die Batterie heraus, wenn das Gerät längere Zeit nicht benutzt wird.
- Wenn nötig, kaufen Sie bitte die vom Hersteller empfohlenen Batterie.

### <span id="page-6-3"></span> $2.1.2$ Einsetzen der Batterien

Setzen Sie die Akkus in das Akkufach ein.

## *Schritte*

Drehen Sie die Batterieabdeckung gegen den Uhrzeigersinn, um sie zu lö sen.

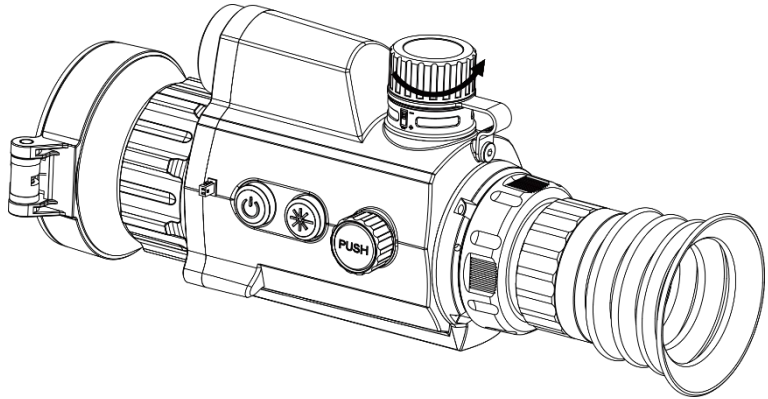

Abbildung 2-1 Abdeckung lösen

2. Setzen Sie den Akku in das Akkufach mit dem Pluspol nach innen zeigend ein.

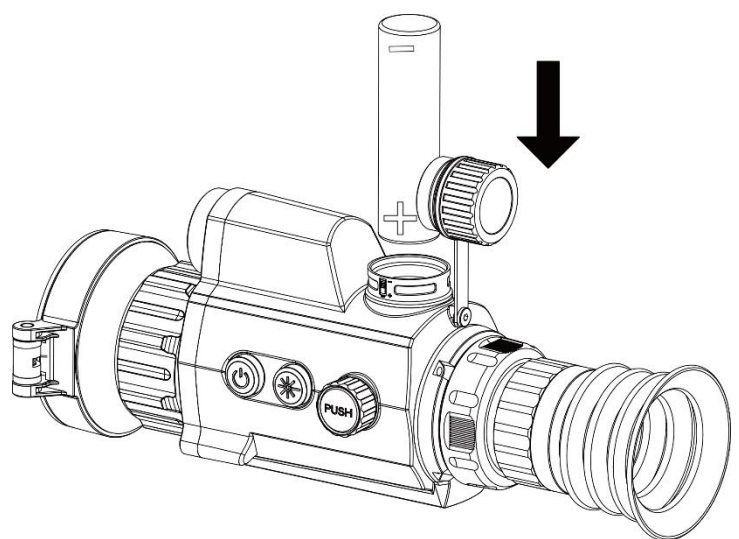

Abbildung 2-2 Einlegen der Batterie

Drehen Sie den Akkufachdeckel im Uhrzeigersinn, um ihn zu fixieren.

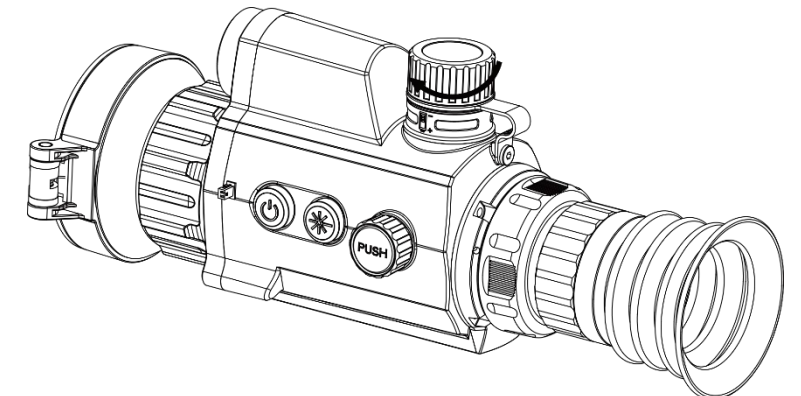

Abbildung 2-3 Abdeckung festziehen

### <span id="page-7-0"></span> $2.2$ **Kabelanschluss**

Verbinden Sie Gerät und Netzteil über ein USB-Type-C-Kabel, um das Gerät aufzuladen. Alternativ können Sie das Gerät mit einem PC verbinden, um Dateien zu exportieren.

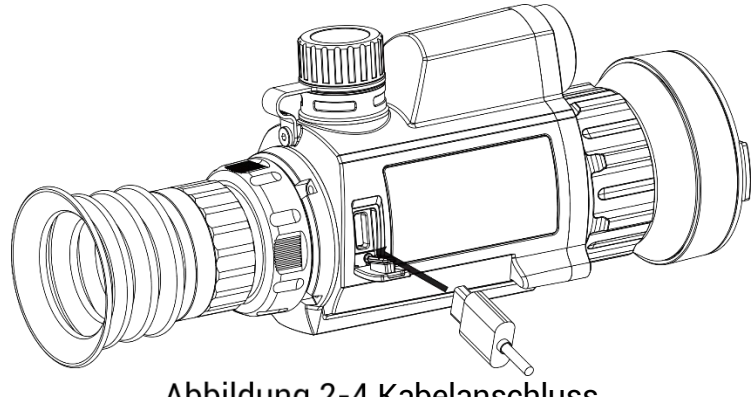

Abbildung 2-4 Kabelanschluss

### <span id="page-8-0"></span> $2.3$ **Gerät auf Schiene montieren**

## *Schritte*

1. Richten Sie die Schraubenlöcher am Gerät an denen der Schiene aus.

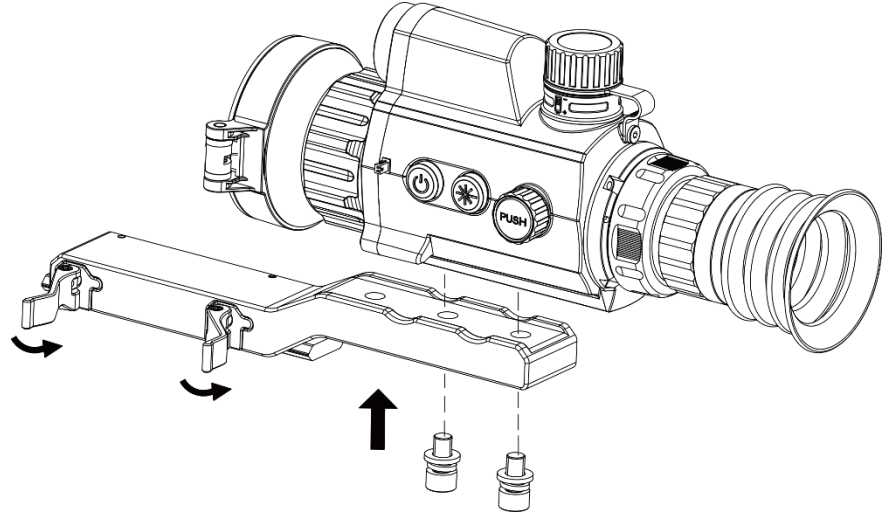

Abbildung 2-5 Schrauben Sie den oberen Ring auf

Setzen Sie die Schrauben in die Lö cher ein und ziehen Sie sie fest an.

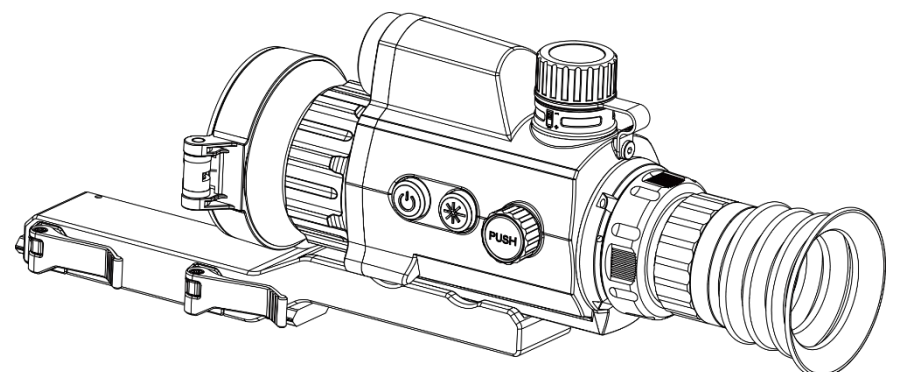

Abbildung 2-6 Legen Sie das Gerät in den Ring

3. Stellen Sie die Hebel fest, um das Gerät zu sichern.

 $|\mathbf{i}|$ **Hinweis**

Die Schiene gehört nicht zum Lieferumfang. Bitte erwerben Sie sie bei Bedarf separat.

### <span id="page-8-1"></span>**Ein-/Ausschalten**  $2.4$

## **Einschalten**

Wenn das Gerät mit dem Kabel verbunden ist oder der Akku ausreichend aufgeladen ist, halten Sie  $\circlearrowright$  gedrückt, um das Gerät einzuschalten.

## **Ausschalten**

Wenn das Gerät eingeschaltet ist, halten Sie  $\Diamond$  gedrückt, um es auszuschalten.

### $\mathbf{i}$ **Hinweis**

- $\bullet$  Beim Ausschalten des Geräts wird ein Countdown zum Ausschalten angezeigt. Sie können eine beliebige Taste drücken, um den Countdown zu unterbrechen und das Ausschalten abzubrechen.
- Die automatische Abschaltung bei niedrigem Batteriestand kann nicht abgebrochen werden.

## **Automatische Abschaltung**

Sie können die Zeit zur automatischen Abschaltung für Ihr Gerät festlegen.

## *Schritte*

- 1. Halten Sie das Rad gedrückt, um das Menü einzublenden.
- 2. Drehen Sie das Rad, um **Allgemeine Einstellungen** auszuwählen, und wählen Sie  $\cup$
- 3. Drehen Sie das Rad, um die gewünschte Zeit für die automatische Abschaltung auszuwählen, und drücken Sie zur Bestätigung auf das Rad .
- 4. Halten Sie zum Speichern und Beenden das Rad gedrückt.

#### $|\mathbf{i}|$ **Hinweis**

● Sie können den Akkustand dem Akkusymbol entnehmen. **■** bedeutet,

dass der Akku voll geladen ist und  $\Box$  bedeutet, dass er leer ist.

- Wenn der Hinweis "Akku schwach" angezeigt wird, laden Sie den Akku auf.
- Die automatische Abschaltung wird nur wirksam, wenn das Gerät in den Standby-Modus wechselt und nicht mit der HIKMICRO Sight-App verbunden ist.
- **Der Countdown für die automatische Abschaltung beginnt erneut,** wenn das Gerät wieder in den Standby-Modus wechselt oder neu gestartet wird.

### <span id="page-10-0"></span> $2.5$ **Beschreibung des Menü s**

Halten Sie in der Live-Ansichtsoberfläche das Rad gedrückt, um das Menü anzuzeigen.

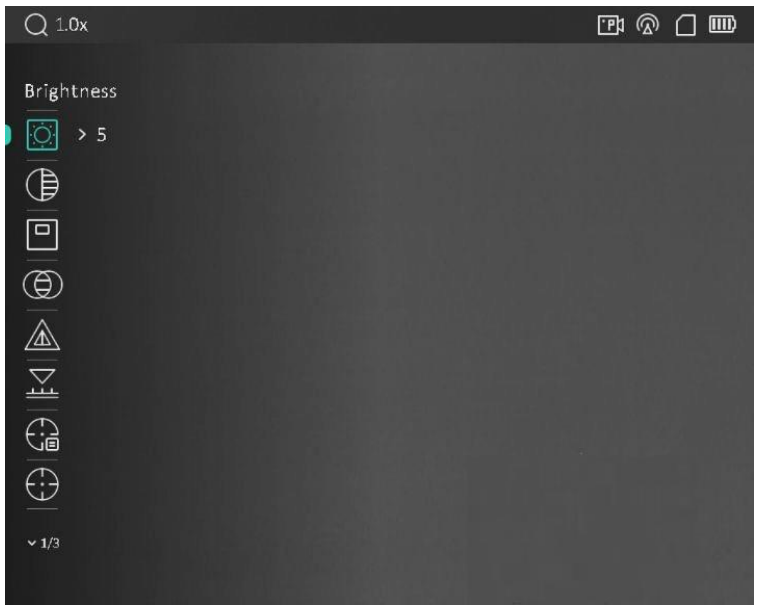

Abbildung 2-7 Beschreibung des Menüs

### <span id="page-10-1"></span>**App-Verbindung**  $2.6$

Verbinden Sie das Gerät mit der HIKMICRO Sight -App über Hotspot. Anschließend können Sie auf Ihrem Smartphone Fotos aufnehmen, Videos aufzeichnen oder Einstellungen konfigurieren.

## *Schritte*

Suchen Sie HIKMICRO Sight im App Store (iOS-System) oder bei Google Play™ (Android-System) oder scannen Sie den QR-Code, um die App herunterzuladen und zu installieren.

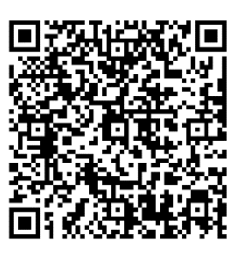

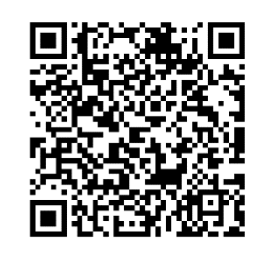

Android iOS

- 2. Halten Sie das Rad gedrückt, um das Menü einzublenden.
- 3. Drehen Sie das Rad, um <sup>22</sup> auszuwählen.
- 4. Drücken Sie auf das Rad, um die Einstellungsoberfläche aufzurufen.
- Drehen Sie das Rad, um **Hotspot** auszuwä hlen. Die Hotspot-Funktion ist aktiviert.
- Aktivieren Sie das WLAN Ihres Smartphones ein und verbinden Sie sich mit dem Hotspot.
	- Hotspot-Name: HIKMICRO\_Seriennummer
	- Hotspot-Passwort: Seriennummer
- 7. Öffnen Sie die App und verbinden Sie Ihr Smartphone mit dem Gerät. Sie können die Menüoberfläche des Geräts auf Ihrem Smartphone anzeigen.

### $|\tilde{\mathbf{i}}|$ **Hinweis**

- $\bullet$  Das Gerät kann sich nicht mit der App verbinden, wenn Sie mehrmals ein falsches Passwort eingeben. Siehe *[Gerä t wiederherstellen](#page-37-2)*, um das Gerät zurückzusetzen, und verbinden Sie die App erneut.
- $\bullet$  Das Gerät muss für die erste Verwendung aktiviert werden. Das Standardpasswort muss nach der Aktivierung geändert werden.

### <span id="page-11-0"></span> $2.7$ **Firmware Status**

### <span id="page-11-1"></span> $2.7.1$ **Firmware-Status prüfen**

## *Schritte*

- 1. Öffnen Sie das HIKMICRO Sight und verbinden Sie Ihr Gerät mit der App.
- 2. Prüfen Sie, ob eine Upgrade-Aufforderung im Geräteverwaltungsmenü angezeigt wird. Wird keine angezeigt, ist die Firmware auf dem neuesten Stand. Andernfalls ist die Firmware nicht die neueste Version.

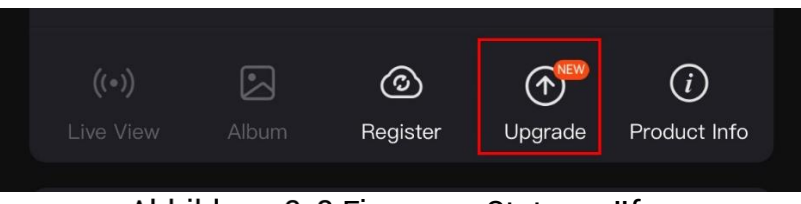

Abbildung 2-8 Firmware-Status prüfen

(Optional) Wenn die Firmware nicht die neueste Version ist, aktualisieren Sie das Gerä t. Siehe *[Gerä t aktualisieren](#page-12-0).*

### <span id="page-12-0"></span>Gerät aktualisieren  $2.7.2$

# **Upgrade des Geräts über HIKMICRO Sight**

## *Bevor Sie beginnen*

Installieren Sie HIKMICRO Sight auf Ihrem Handy und verbinden Sie Ihr Gerät mit der App.

## *Schritte*

- Tippen Sie auf die Upgrade-Aufforderung, um die Firmware-Upgrade-Schnittstelle aufzurufen.
- Tippen Sie zum Starten der Aktualisierung auf **Aktualisieren**.

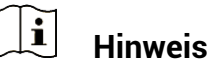

Der Aktualisierungsvorgang kann aufgrund von App-Updates variieren. Bitte nehmen Sie die aktuelle App-Version als Referenz.

# **Gerä t per PC aktualisieren**

## *Bevor Sie beginnen*

Bitte besorgen Sie sich zuerst das Aktualisierungspaket.

## *Schritte*

- 1. Verbinden Sie das Gerät über das Kabel mit Ihrem PC.
- Ö ffnen Sie den erkannten Datenträ ger, kopieren Sie die Aktualisierungsdatei und fü gen Sie sie dem Stammverzeichnis des Geräts hinzu.
- 3. Trennen Sie das Gerät von Ihrem PC.
- 4. Starten Sie das Gerät neu, und es wird automatisch aktualisiert. Der Aktualisierungsvorgang wird im Hauptmenü angezeigt.

# **Achtung**

Achten Sie darauf, dass das Gerät während der Übertragung des Aktualisierungspakets mit dem PC verbunden ist. Andernfalls kann es zu unnö tigen Aktualisierungsfehlern, Schä den an der Firmware usw. kommen.

### <span id="page-13-0"></span> $2.8$ **Nullstellung**

Sie können das Fadenkreuz aktivieren, um die Position des Ziels anzuzeigen. Funktionen wie Freeze und Zoom helfen Ihnen, das Fadenkreuz noch genauer einzustellen. Siehe **[Nullstellung](#page-22-0)** für detaillierte Anweisungen.

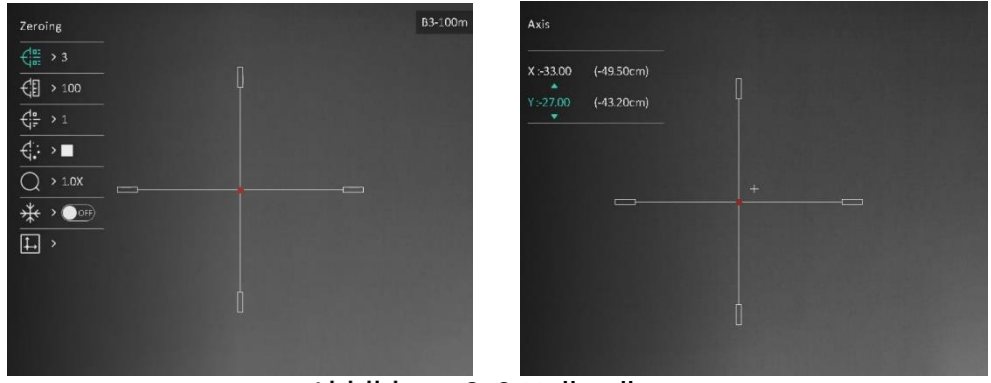

Nullstellung

### <span id="page-14-0"></span>**Bildeinstellungen** 3

### <span id="page-14-1"></span>**Dioptrien einstellen**  $3.1$

## *Schritte*

- 1. Schalten Sie das Gerät ein.
- 2. Öffnen Sie den Objektivdeckel.
- 3. Halten Sie das Gerät und achten Sie darauf, dass das Okular Ihr Auge abdeckt.
- Stellen Sie den Ring zum Anpassen der Dioptrien ein, bis die OSD-Informationen oder das Bild scharf sind.

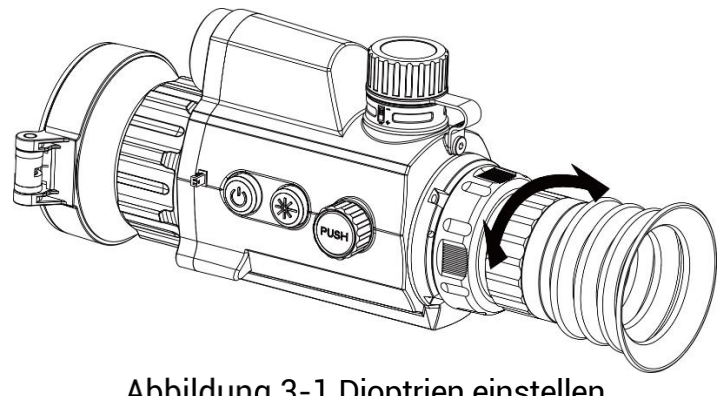

Abbildung 3-1 Dioptrien einstellen

### $|\mathbf{i}|$ **Hinweis**

Berühren Sie beim Einstellen der Dioptrien NICHT die Objektivoberfläche, um eine Verschmutzung des Objektivs zu vermeiden.

### <span id="page-14-2"></span>**Fokus einstellen**  $3.2$

## *Schritte*

- 1. Schalten Sie das Gerät ein.
- 2. Halten Sie das Gerät und achten Sie darauf, dass das Okular Ihr Auge abdeckt.
- Stellen Sie den Fokusring ein, bis das Bild scharf ist.

### $|\mathbf{i}|$ **Hinweis**

Berühren Sie bei der Scharfstellung nicht die Objektivoberfläche, um eine Verschmutzung des Objektivs zu vermeiden.

### <span id="page-15-0"></span>**Helligkeit einstellen**  $3.3$

Sie können die Bildschirmhelligkeit über das Menü einstellen.

## *Schritte*

- 1. Halten Sie das Rad gedrückt, um das Menü einzublenden.
- 2. Drehen Sie das Rad, um 2. auszuwählen, und drücken Sie zur Bestätigung auf das Rad.
- Drehen Sie das Rad, um die Anzeigehelligkeit anzupassen.
- Halten Sie zum Speichern der Einstellungen und zum Beenden das Rad gedrückt.

### <span id="page-15-1"></span>**Kontrast einstellen**  $3.4$

## *Schritte*

- 1. Halten Sie das Rad gedrückt, um das Menü einzublenden.
- 2. Drehen Sie das Rad, um (B) auszuwählen, und drücken Sie zur Bestätigung auf das Rad.
- Drehen Sie das Rad, um den Kontrast einzustellen.
- Halten Sie zum Speichern der Einstellungen und zum Beenden das Rad gedrückt.

### <span id="page-15-2"></span>**Farbtemperatur einstellen**  $3.5$

## *Schritte*

1. Drehen Sie im Menü das Rad, um  $\bigoplus$  auszuwählen.

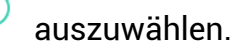

- 2. Drücken und drehen Sie das Rad, um eine Farbtemperatur auszuwä hlen. Sie kö nnen zwischen **Warm** und **Kalt** wä hlen.
- Halten Sie zum Speichern der Einstellungen und zum Beenden das Rad gedrückt.

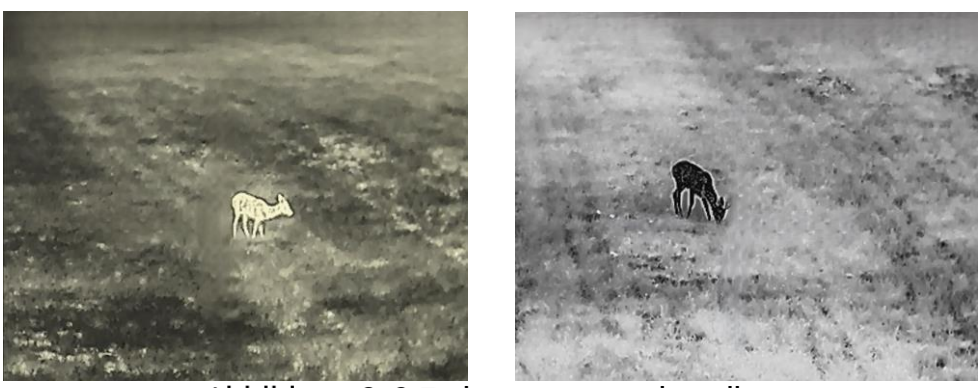

Farbtemperatur einstellen

### <span id="page-16-0"></span>**Schä rfe einstellen**  $3.6$

## *Schritte*

- 1. Drehen Sie im Menü das Rad, um  $\Box$  auszuwählen.
- 2. Drücken und drehen Sie das Rad, um die Schärfe einzustellen.
- Halten Sie zum Speichern der Einstellungen und zum Beenden das Rad gedrückt.

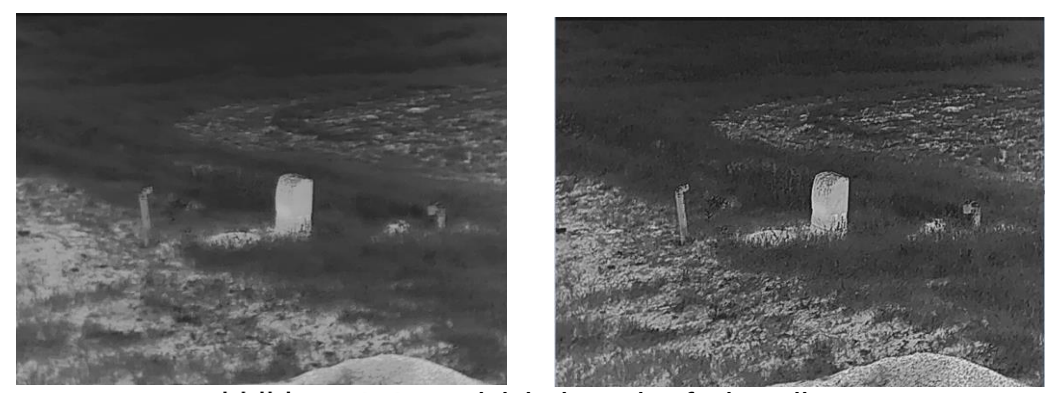

Vergleich der Schärfeeinstellung

### <span id="page-16-1"></span>**Szene auswählen**  $3.7$

Sie können eine geeignete Szene entsprechend der tatsächlich verwendeten Szene auswä hlen, um den Anzeigeeffekt zu verbessern.

## *Schritte*

1. Drehen Sie im Menü das Rad, um  $\frac{1}{2}$  auszuwählen.

- 2. Drücken Sie auf das Rad, um die Einstellungsoberfläche aufzurufen.
- Drü cken Sie auf das Rad, um die Szene zu wechseln.
	- **Erkennung:** Erkennung bezieht sich auf den Erkennungsmodus und wird für die normale Szene empfohlen.
- **Dschungel:** Dschungel bezieht sich auf den Dschungelmodus und wird in der Jagdumgebung empfohlen.
- Halten Sie zum Speichern der Einstellungen und zum Beenden das Rad gedrückt.

### <span id="page-17-0"></span> $3.8$ **Paletten einstellen**

Sie können verschiedene Farbpaletten auswählen, um die gleiche Szene mit unterschiedlichen Effekten anzuzeigen. Drücken Sie in der Live-Ansicht auf das Rad, um zwischen den Farbpaletten zu wechseln.

## **Weiß glü hend**

Der heiße Bereich ist in der Ansicht hell gefärbt. Je höher die Temperatur ist, desto heller ist die Farbe.

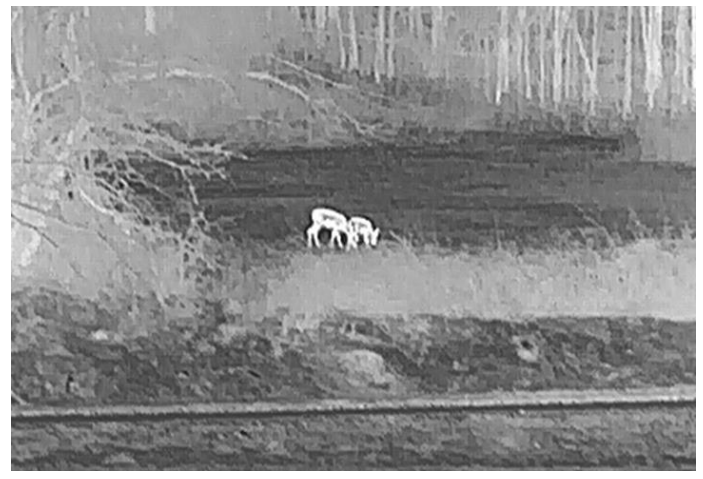

## **Schwarzglü hend**

Der heiße Bereich ist in der Ansicht dunkel gefärbt. Je höher die Temperatur ist, desto dunkler ist die Farbe.

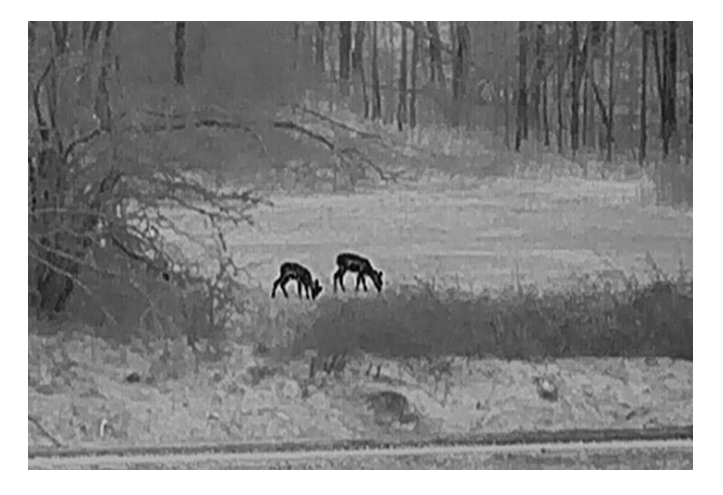

## **Rotglü hend**

Der heiße Bereich ist in der Ansicht rot gefärbt. Je höher die Temperatur ist, desto rotstichiger ist die Farbe.

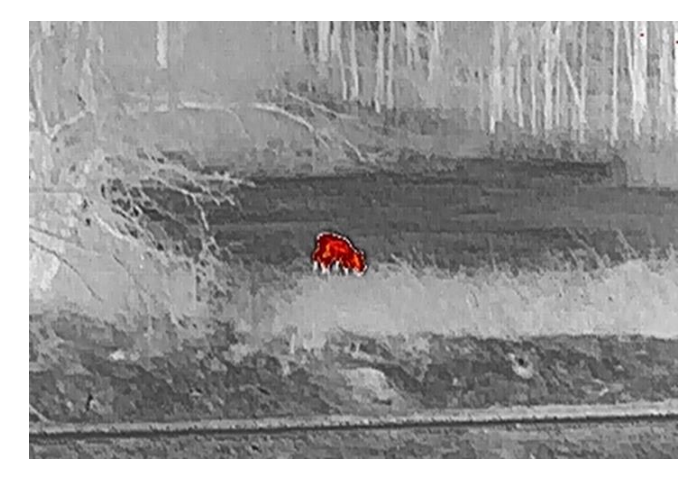

## **Fusion**

Das Bild wird von hoher Temperatur zu niedriger Temperatur gehend von weiß, gelb, rot, rosa bis violett eingefärbt.

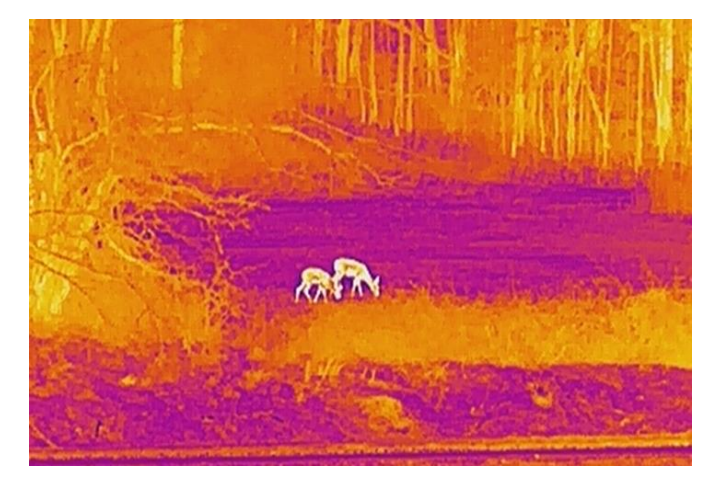

### <span id="page-18-0"></span>3.9 **Defekte Pixel korrigieren**

Das Gerät kann defekte Pixel auf dem Bildschirm korrigieren, die nicht wie erwartet funktionieren.

- 1. Wählen Sie im Menü <sup>50</sup> Funktionseinstellungen und drücken Sie auf das Rad, um das Untermenü aufzurufen.
- 2. Drehen Sie das Rad, um  $\frac{1-\frac{1}{2}}{2}$  auszuwählen, und drücken Sie das Rad, um die DPC-Einstellungsoberfläche aufzurufen.
- 3. Drehen Sie das Rad, um die  $\stackrel{\times}{\mapsto}$  oder  $\stackrel{\sim}{\longleftarrow}$  -Achse auszuwählen, und drü cken Sie das Rad zur Bestä tigung. Wenn Sie **X-Achse** wä hlen, bewegt sich der Cursor nach links und rechts; wenn Sie **Y-Achse** wählen, bewegt sich der Cursor auf und ab.
- Drehen Sie das Rad, um den Cursor zu bewegen, bis er das fehlerhafte Pixel erreicht.
- 5. Wählen Sie  $\overline{S}$ , und drücken Sie auf das Rad, um den toten Pixel zu korrigieren.

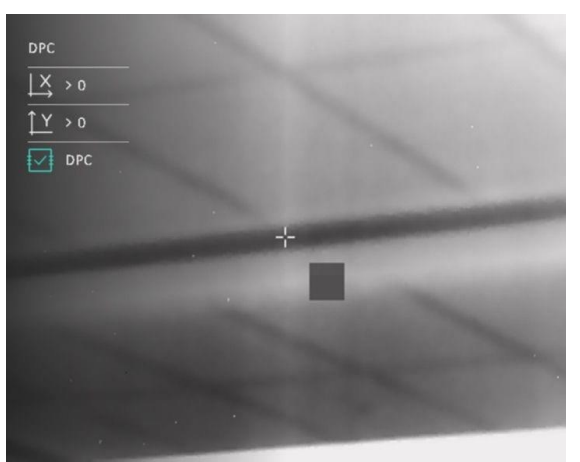

Abbildung 3-4 Defekte Pixel korrigieren

#### $|\mathbf{i}|$ **Hinweis**

- **Das ausgewählte fehlerhafte Pixel kann vergrößert und rechts im Menü** angezeigt werden.
- Wenn das OSD im Display das defekte Pixel blockiert, bewegen Sie den Cursor zu dem defekten Pixel. Damit führt das Gerät automatisch eine Spiegelung durch.

### <span id="page-19-0"></span>**Flachfeldkorrektur**  $3.10$

Diese Funktion kann Ungleichmäßigkeiten der Anzeige zu korrigieren.

- 1. Wählen Sie im Menü **Fünktionseinstellungen** und drücken Sie zur Bestätigung auf das Rad.
- 2. Drehen Sie das Rad, um **Bildkalib**. auszuwählen, und drücken und drehen Sie auf das Rad, um einen FFC-Modus auszuwählen.
- Manuelle FFC (Flachfeldkorrektur): Drücken Sie in der Live-Ansicht  $\mathbb{\divideontimes}$  und  $\mathbb{O}$ , um FFC auszuführen.
- Auto FFC: Das Gerät führt die FFC automatisch aus.
- Extern: Setzen Sie die Objektivabdeckung auf und drücken Sie  $\mathbb H$  und  $\mathbb U$  im Live-Ansicht-Modus, um FFC auszuführen.

3. Halten Sie zum Speichern und Beenden das Rad gedrückt.

### $\mathbf{i}$ **Hinweis**

- $\bullet$  Sie hören ein Klicken und das Bild friert für eine Sekunde ein, wenn das Gerät FFC ausführt.
- $\bullet\,$  Sie können auch  $\,$   $\overset{\mathbb{M}}{\leftarrow}\,$  und  $\overset{\mathbb{O}}{\bigcup}\,$  drücken, um FFC im automatischen FFC-Modus auszuführen.

### <span id="page-20-0"></span>**Bild-im-Bild-Modus einstellen**   $3.11$

## *Schritte*

- 1. Drehen Sie im Menü das Rad, um **D**auszuwählen.
- 2. Drücken Sie das Rad, um den PIP-Modus zu aktivieren. Die Details werden oben in der Mitte angezeigt.
	- Wenn das Fadenkreuz aktiviert ist, wird in der BiB-Ansicht das Detail des Fadenkreuzes angezeigt.
	- Wenn das Fadenkreuz nicht aktiviert ist, zeigt die BiB-Ansicht die Details des mittleren Teils.

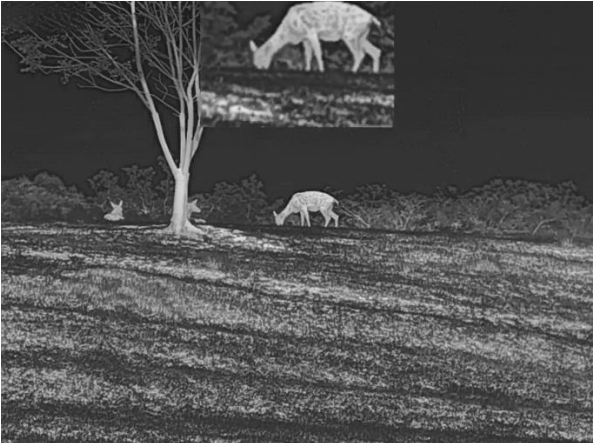

Abbildung 3-5 BiB

### $\mathbf{i}$ **Hinweis**

Ist die BiB-Funktion aktiviert, wird nur die BiB-Ansicht vergrößert, wenn Sie den digitalen Zoomfaktor einstellen.

### <span id="page-21-0"></span>**Digitalzoom einstellen**  $3.12$

Drehen Sie in dem Live-Ansicht-Modus das Rad , um den digitalen Zoom des Geräts einzustellen.

- 1. Drehen Sie im Hauptmenü das Rad, um  $\overline{t}$  auszuwählen.
- 2. Drücken Sie auf das Rad, um die Einstellungsoberfläche aufzurufen, und drehen Sie es, um einen Zoom-Modus auszuwählen.
	- **Zoomfaktor**: Der digitale Zoomfaktor kann auf 1 x, 2 x, 4 x und 8 x eingestellt werden.
	- **Kontinuierlich**: Der digitale Zoomfaktor kann stufenlos von 1 x bis 8 x eingestellt werden.
- 3. Halten Sie zum Speichern und Beenden das Rad gedrückt.
- Drehen Sie das Rad in der Live-Ansicht, um den Digitalzoom des Geräts zu wechseln.

### <span id="page-22-0"></span>**Nullstellung**  $\overline{\mathbf{A}}$

### <span id="page-22-1"></span>**Auswä hlen von Nullstellung von Profilen**  $4.1$

Sie können die Fadenkreuzeinstellungen für verschiedene Situationen konfigurieren und in Nullstellungsprofilen speichern.

## *Schritte*

- 1. Drehen Sie im Menü das Rad, um  $\frac{f(z)}{z}$  auszuwählen.
- 2. Drehen Sie das Rad, um ein Nullstellungsprofil auszuwählen.
- 3. Halten Sie zum Speichern und Beenden das Rad gedrückt.

## *Ergebnis*

Die Fadenkreuzdaten werden oben rechts im Bild angezeigt. Zum Beispiel bedeutet B3-100m, dass Sie das Fadenkreuz Nr. 3 im Nullstellungsprofil B verwenden und die eingestellte Entfernung 100 m beträ gt.

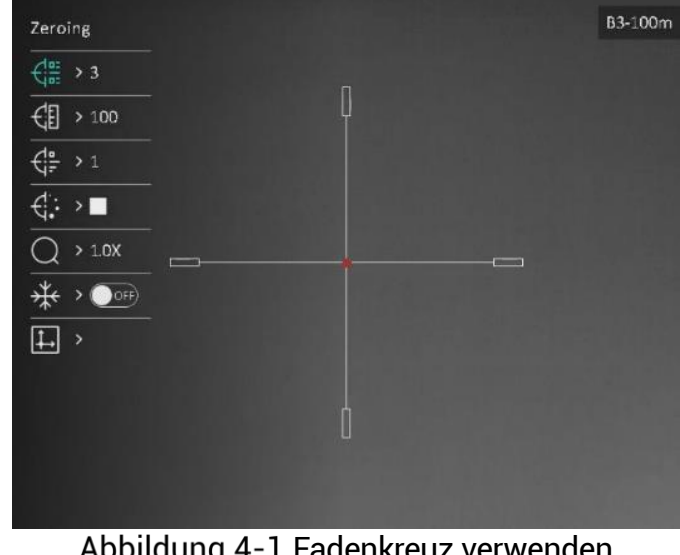

Abbildung 4-1 Fadenkreuz verwenden

### $\mathbf{F}$ **Hinweis**

Es gibt insgesamt 5 Nullstellungsprofile, und Sie können 5 Fadenkreuze in jedem Nullstellungsprofil konfigurieren.

### <span id="page-22-2"></span>**Stil des Fadenkreuzes einstellen**  $4.2$

Sie können ein Fadenkreuz im aktuellen Nullstellungsprofil auswählen und Parameter wie Typ, Farbe und Position für das Fadenkreuz festlegen.

## *Bevor Sie beginnen*

Wählen Sie zunächst ein Nullstellungsprofil.

## *Schritte*

- 1. Drehen Sie im Menü das Rad, um  $\bigoplus$  auszuwählen. Drücken Sie auf das Rad, um die Einstellungsoberfläche aufzurufen.
- 2. Drehen Sie das Rad, um  $\overrightarrow{G}$  oder  $\overrightarrow{G}$  auszuwählen.
- 3. Drücken und drehen Sie das Rad, um Art und Farbe des Fadenkreuzes zu ändern.
- 4. Drücken Sie erneut zur Bestätigung.
- 5. Halten Sie das Rad gedrückt, um entsprechend der Aufforderung zu beenden.
	- **OK:** Einstellungen speichern und beenden.
	- **ABBRECHEN:** Beenden und die Parameter nicht speichern.

### $|\mathbf{i}|$ **Hinweis**

- Wenn die BiB-Funktion aktiviert ist, kann das anvisierte Ziel im Bild vergrößert dargestellt werden.
- Wenn Sie im schwarzen und weißen Hot-Modus die Fadenkreuzfarbe als weiß oder schwarz einstellen, werden die Farben des Fadenkreuzes automatisch invertiert, um das Ziel besser erfassen zu können.

### <span id="page-23-0"></span>**Fadenkreuz korrigieren**  $4.3$

Die Korrektur des Fadenkreuzes kann Ihnen helfen, das Ziel mit hoher Genauigkeit anzuvisieren, indem Sie den Versatz zwischen groß em und kleinem Fadenkreuz markieren. Funktionen wie **Freeze** und **Zoom** helfen Ihnen, das Fadenkreuz noch genauer einzustellen.

## *Bevor Sie beginnen*

Wählen Sie zunächst ein Nullstellungsprofil.

- 1. Drehen Sie im Menü das Rad, um (2) auszuwählen. Drücken Sie auf das Rad, um die Einstellungsoberfläche aufzurufen.
- 2. Wählen Sie <sup>tim</sup> Nullstellung, und drücken Sie zur Bestätigung auf das Rad. Drehen Sie das Rad, um ein Fadenkreuz auszuwählen, das Sie korrigieren mö chten.
- Legen Sie die Entfernung zum Ziel fest.
	- 1) Drehen Sie das Rad, um <sup>(El</sup> Entfernung auszuwählen.
	- 2) Drücken das Rad, um die zu ändernde Zahl auszuwählen.
	- 3) Drehen Sie das Rad, um den Wert zu ändern, und drücken Sie auf das Rad, um die Einstellung abzuschließ en.
- 4. Wählen Sie  $\overline{\mathcal{Q}}$  **Zoom** und drücken Sie zur Bestätigung auf das Rad. Drehen Sie das Rad, um den digitalen Zoomfaktor einzustellen.
- 5. Zielen Sie auf das Ziel und drücken Sie den Abzug.
- 6. Richten Sie das Fadenkreuz auf den Auftreffpunkt aus.
	- 1) Richten Sie das große Fadenkreuz auf das Ziel.
	- 2) Wählen Sie <sup>\*\*</sup> Freeze. Drücken Sie auf das Rad, um die Funktion zu aktivieren.
	- Drehen Sie das Rad, um die Koordinaten so einzustellen, dass das große Fadenkreuz auf den Auftreffpunkt ausgerichtet ist. Drü cken Sie zur Auswahl von **Achse** auf das Rad. Wenn Sie **X** wählen, bewegt sich das Fadenkreuz nach links und rechts; wenn Sie **Y** wä hlen, bewegt sich das Fadenkreuz nach oben und unten. Halten Sie das Rad gedrückt, um die Einstellung abzuschließ en.

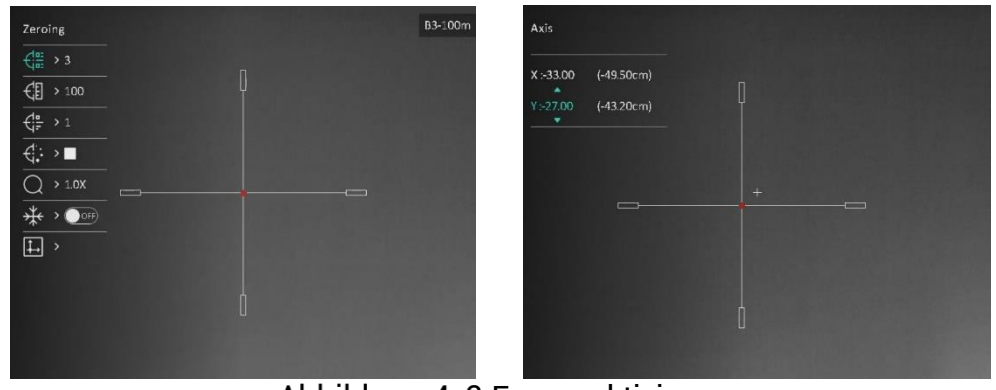

Freeze aktivieren

### $\mathbf{i}$ **Hinweis**

- Wenn Sie die Fadenkreuz-Nr. ändern, wird auf der Oberfläche eine Aufforderung angezeigt. Wählen Sie OK, um die Einstellungen für das aktuelle Fadenkreuz zu speichern.
- Bei Aktivierung der Standbild-Funktion im Fadenkreuz können Sie die Position des Cursors im Standbild anpassen. Diese Funktion kann Bildflattern verhindern.
- 7. Halten Sie das Rad gedrückt, um die Einstellungsoberfläche entsprechend der Aufforderung zu verlassen.
- **OK:** Einstellungen speichern und beenden.
- **ABBRECHEN:** Beenden, aber die Einstellungen nicht speichern.
- 8. Betätigen Sie den Abzug erneut, um zu überprüfen, ob der Zielpunkt mit dem Auftreffpunkt ü bereinstimmt.
- 9. (Optional) Wiederholen Sie Schritte 2 bis 8, um die Position für andere Fadenkreuze in diesem Nullstellungsprofil einzustellen.

### <span id="page-26-0"></span>**Entfernung messen** 5

Das Gerät kann die Entfernung zwischen dem Ziel und der Beobachtungsposition mit einem Laser messen.

## *Bevor Sie beginnen*

Halten Sie beim Messen des Abstands die Hand und die Position unverändert. Andernfalls wird die Genauigkeit beeinflusst.

## *Schritte*

- 1. Drehen Sie im Menü das Rad, um auszuwählen. Drücken Sie auf das Rad, um die Einstellungsoberfläche aufzurufen.
- 2. Drehen Sie das Rad, um einen Laser-Entfernungsmessmodus auszuwählen. Bestätigen Sie mit dem Rad.

### $|\v{i}|$ **Hinweis**

Das Gerät kann die Entfernung kontinuierlich messen, und die Messdauer kann ausgewä hlt werden. Das Messergebnis wird je 1 Sekunde aktualisiert.

- 3. Halten Sie das Rad gedrückt, um die Einstellung zu speichern und zur Live-Ansicht-Oberfläche zurückzukehren.
- 4. Richten Sie den Cursor auf das Ziel und halten Sie  $\frac{1}{2}$  gedrückt, um die Zielentfernung zu messen.

### $\mathbf{i}$ **Hinweis**

- $\bullet$  Drücken Sie in der Live-Ansicht-Oberfläche auf  $\,$   $\,$   $\!\!\!\!/$   $\,$  , um die Laserentfernungsmessung ein-/auszuschalten.
- Bei niedrigem Geräteakkustand kann die Funktion "Laser-Entfernungsmessung" nicht aktiviert werden.

## *Ergebnis*

Oben rechts im Bild wird das Ergebnis der Entfernungsmessung angezeigt.

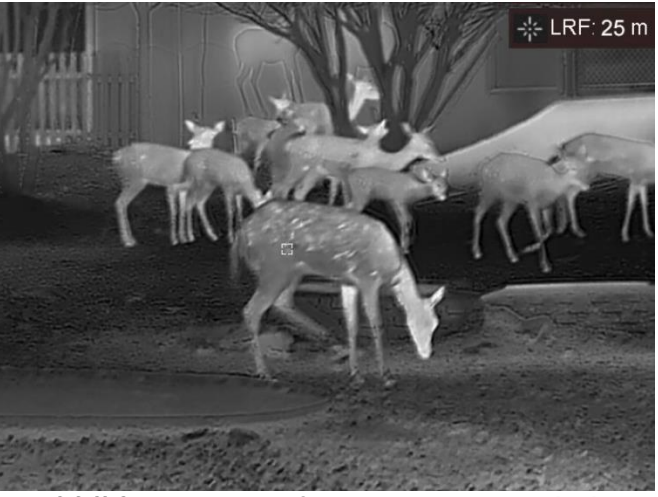

Abbildung 5-1 Entfernungsmessergebnis

# **Achtung**

Die vom Gerät abgegebene Laserstrahlung kann zu Augenverletzungen, Hautverbrennungen oder der Entzündung brennbarer Substanzen führen. Bevor Sie die Laser-Entfernungsmessung aktivieren, vergewissern Sie sich, dass sich weder Menschen noch brennbare Substanzen vor der Laserlinse befinden.

### <span id="page-28-0"></span>**Ballistische Berechnung für die Jagd** 6

Mit dieser Funktion erzielen Sie unter verschiedenen Bedingungen ein besseres Ergebnis. Für die Berechnung werden mehrere Parameter verwendet, um eine präzise und flexible Anwendung zu gewährleisten.

## *Bevor Sie beginnen*

- Stellen Sie sicher, dass der Schalter **Ballistische Berechnung** eingeschaltet ist.
- Stellen Sie sicher, dass das Fadenkreuz aktiviert ist.
- Stellen Sie sicher, dass der Nullstellungsvorgang abgeschlossen ist.

- 1. Drehen Sie im Menü das Rad, um  $\bigcirc$  auszuwählen. Drücken Sie auf das Rad, um die Einstellungsoberfläche aufzurufen.
- 2. Drehen Sie das Rad, um **Ballistisches Profil** auszuwählen, und drücken Sie das Rad, um das Profil zu wechseln. Sie können die Einstellungen konfigurieren und in entsprechenden Profilen speichern.
- 3. Drehen Sie das Rad, um die folgenden Parameter auszuwählen, und drü cken Sie das Rad, um die Daten einzugeben.
	- Anfangsgeschwindigkeit: Die Geschwindigkeit variiert je nach den unterschiedlichen Bedingungen.
	- $\bullet$  Nullbereich: Der Bereich, für den Sie die Nullstellung des Geräts vorgenommen haben.
	- Ballistischer Koeffizient: Das Maß für die Fähigkeit zur Überwindung des Luftwiderstands.
	- Visierhöhe: Der Abstand zwischen Bohrung und Objektivmitte.
	- Höhenlage: Stellen Sie hier Ihre normale Höhe ein.
	- Temperatur: Stellen Sie hier Ihre normale Temperatur ein.
- 4. Drücken Sie auf das Rad, um eine Ziffer zu aktivieren, und drehen Sie das Rad, um den Wert zu ändern.
- 5. Halten Sie zum Speichern und Beenden das Rad gedrückt.
- 6. Richten Sie den Cursor auf das Ziel und halten Sie  $\frac{1}{2}$  gedrückt, um die Zielentfernung zu messen. Auf dem Bildschirm werden oben rechts der empfohlene Zielpunkt  $\mathsf X$  und die Fallhöhe angezeigt.

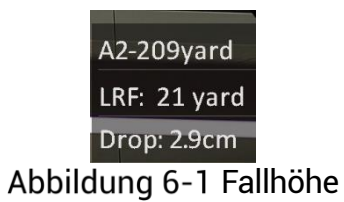

(Optional) Um die Entfernung einzustellen, wiederholen Sie den oben beschriebenen Schritt.

### $\widetilde{\mathbf{F}}$ **Hinweis**

- Sie können 5 ballistische Profile speichern.
- Je mehr Parameter Sie angeben, desto genauer ist der empfohlene Zielpunkt.
- $\bullet$  Die Fallhöhe hängt von den Eingabeparametern ab. Bitte richten Sie sich nach den aktuellen Gegebenheiten.

### <span id="page-30-0"></span>**Allgemeine Einstellungen**  $\overline{\mathbf{7}}$

### <span id="page-30-1"></span>**OSD einstellen**  $7.1$

Diese Funktion kann OSD-Informationen in der Live-Ansicht anzeigen oder ausblenden.

## *Schritte*

- 1. Wählen Sie im Menü<sup>55</sup> Funktionseinstellungen.
- 2. Drehen Sie das Rad, um USU zu wählen, und drücken Sie auf das Rad, um die OSD-Einstellungsoberfläche aufzurufen.
- Drehen Sie das Rad, um **Uhrzeit**, **Datum** oder **OSD** auszuwä hlen, und drücken Sie auf das Rad, um die ausgewählten OSD-Informationen zu aktivieren oder zu deaktivieren.
- 4. Halten Sie zum Speichern und Beenden das Rad gedrückt.

### $|\mathbf{i}|$ **Hinweis**

Wenn Sie **OSD** deaktivieren, werden in der Live-Ansicht keine OSD-Informationen angezeigt.

### <span id="page-30-2"></span> $7.2$ **Markenlogo festlegen**

Sie können in der Live-Ansichtsoberfläche Snapshots, Videos und das Markenlogo hinzufügen.

## *Schritte*

1. Wählen Sie im Menü<sup>er</sup> Funktionseinstellungen.

2. Drehen Sie das Rad, um **auszuwählen**.

- Drü cken Sie auf das Rad, um **Markenlogo** zu aktivieren.
- Halten Sie zum Speichern der Einstellungen und zum Beenden das Rad gedrückt.

Ergebnis

Das Markenlogo wird unten links auf dem Bild angezeigt.

### <span id="page-31-0"></span> $7.3$ **Einbrennschutz**

Mit dieser Funktion kann verhindert werden, dass der Detektor des Wärmebildkanals einbrennt. Wenn Sie die Funktion aktivieren, wird der Schutz geschlossen, wenn die Grauskala des Detektors einen bestimmten Wert erreicht.

## *Schritte*

- 1. Wählen Sie im Menü <sup>356</sup> Funktionseinstellungen und drücken Sie zur Bestä tigung auf das Rad.
- 2. Drehen Sie das Rad, um  $\bigcirc$  auszuwählen, und drücken Sie das Rad. um die Funktion zum Einbrennschutz zu aktivieren.
- Halten Sie zum Speichern der Einstellungen und zum Beenden das Rad gedrückt.

### $\mathbf{i}$ **Hinweis**

Vermeiden Sie direkte Sonneneinstrahlung und aktivieren Sie die Funktion zur Vermeidung von Verbrennungen, um das Risiko einer Beschä digung des Sensors durch Hitze zu verringern.

### $7.4$ **Erfassen und Video**

### <span id="page-31-2"></span>**Bild erfassen**  $7.4.1$

<span id="page-31-1"></span>`

Drücken Sie in der Live-Ansicht auf  $\overline{\mathscr{K}}$  und das Rad, um ein Bild aufzunehmen.

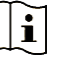

## **Hinweis**

- Ist die Aufnahme erfolgreich, wird das Foto 1 Sekunde lang eingefroren und auf dem Display wird eine Eingabeaufforderung angezeigt.
- Informationen zum Exportieren von Bildern finden Sie unter Dateien *[exportieren](#page-33-1)*.

### <span id="page-31-3"></span>Audio einstellen  $7.4.2$

Wenn Sie die Audiofunktion aktivieren, wird der Ton mit dem Video aufgezeichnet. Falls das Video zu laut ist, können Sie diese Funktion ausschalten.

- 1. Drehen Sie im Hauptmenü das Rad, um (2005) auszuwählen.
- 2. Drücken Sie das Rad, um diese Funktion zu de-/aktivieren.
- Halten Sie zum Speichern der Einstellungen und zum Beenden das Rad aedrückt.

### <span id="page-32-0"></span>Video aufnehmen  $7.4.3$

## *Schritte*

1. Halten Sie in der Live-Ansicht  $\frac{1}{N}$  gedrückt, um die Aufnahme zu starten.

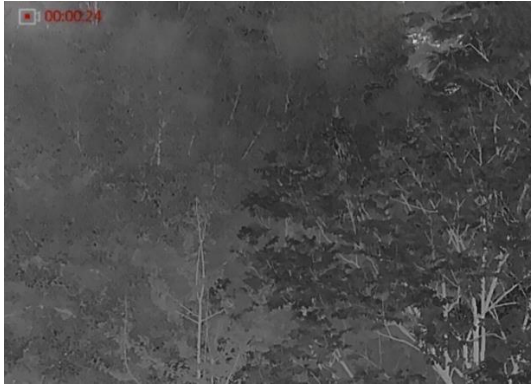

Abbildung 7-1 Aufnahme beginnen

Im Bild werden oben links die Informationen über die Aufzeichnungsdauer angezeigt.

2. Halten Sie  $\frac{1}{2}$  erneut gedrückt, um die Aufzeichnung zu beenden.

#### <span id="page-32-1"></span>Video voraufzeichnen  $7.4.4$

Nachdem Sie diese Funktion aktiviert und die Voraufzeichnungszeit gewählt haben, kann das Gerät die Aufnahme automatisch 7 Sekunden vor der Rückstoß-Aktivierung starten und 7 Sekunden nach der Rückstoß-Aktivierung beenden.

- 1. Drehen Sie im Menü das Rad, um FRI auszuwählen.
- 2. Drücken Sie auf das Rad, um die Einstellungsoberfläche aufzurufen. Drehen Sie das Rad, um die Funktion zu aktivieren.
- Halten Sie zum Speichern der Einstellungen und zum Beenden das Rad gedrückt.

#### <span id="page-33-0"></span> $7.4.5$ Stelle mit höchster Temperatur verfolgen

Das Gerät kann die Stelle mit der höchsten Temperatur in einer Szene erkennen und sie auf dem Display markieren.

## *Schritte*

- 1. Drehen Sie im Menü das Rad, um  $\overrightarrow{t^{(1)}}$  auszuwählen.
- 2. Drücken Sie auf das Rad, um Stelle mit höchster Temperatur verfolgen zu aktivieren.
- Halten Sie zum Speichern der Einstellungen und zum Beenden das Rad gedrückt.

## *Ergebnis*

Wenn die Funktion aktiviert ist, zeigt  $\div$  die Stelle mit der höchsten Temperatur an. Wenn sich die Szene ändert, bewegt sich <sup>-1-</sup>.

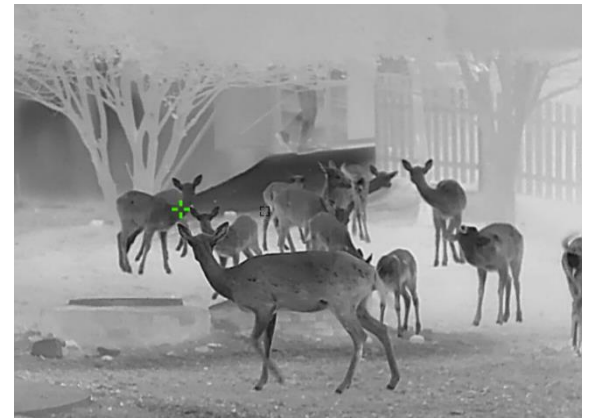

Abbildung 7-2 Stelle mit höchster Temperatur verfolgen

### <span id="page-33-1"></span> $7.5$ **Dateien exportieren**

### <span id="page-33-2"></span> $7.5.1$ Dateien über HIKMICRO Sight exportieren

Sie können über HIKMICRO Sight auf Gerätealben zugreifen und Dateien auf Ihr Handy exportieren.

## *Bevor Sie beginnen*

Installieren Sie HIKMICRO Sight auf Ihrem Handy.

- 1. Öffnen Sie HIKMICRO Sight und verbinden Sie Ihr Gerät mit der App. Siehe *[App-Verbindung](#page-10-1)*.
- 2. Tippen Sie auf Medien, um auf Gerätealben zuzugreifen.

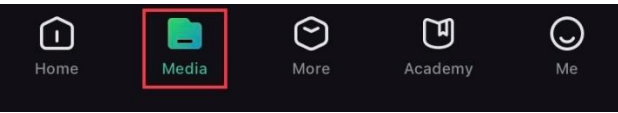

Abbildung 7-3 Zugriff auf Gerätealben

- Tippen Sie auf **Lokal** oder **Gerä t**, um die Fotos und Videos anzuzeigen.
	- Lokal: Sie können die in der App aufgenommenen Dateien anzeigen.
	- **Gerät:** Sie können sich die Dateien des aktuellen Geräts anzeigen.

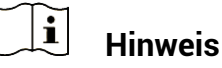

Die Fotos oder Videos werden mö glicherweise nicht in **Gerä t** angezeigt. Wischen Sie nach unten, um die Seite zu aktualisieren.

4. Wählen Sie durch Antippen eine Datei aus und tippen Sie auf **Herunterladen**, um die Datei in Ihre lokalen Handyalben zu exportieren.

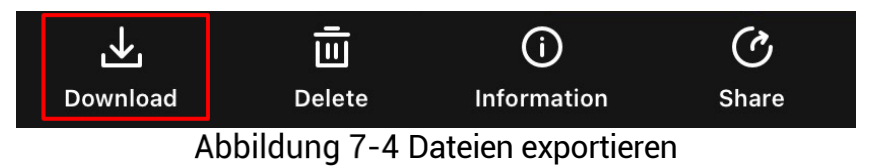

### $|\mathbf{i}|$ **Hinweis**

- Gehen Sie in der App zu **Ich** -> **Ü ber** -> **Benutzerhandbuch**, um weitere Einzelheiten zu erfahren.
- Sie können auch auf die Gerätealben zugreifen, indem Sie in der Live-Ansicht unten links auf das Symbol tippen.
- Der Export kann aufgrund von App-Updates variieren. Bitte nehmen Sie die aktuelle App-Version als Referenz.

### <span id="page-34-0"></span> $7.5.2$ Dateien über PC exportieren

Mit dieser Funktion können Sie aufgezeichnete Videos und aufgenommene Fotos exportieren.

## *Bevor Sie beginnen*

Stellen Sie sicher, dass das Gerät eingeschaltet ist, wenn Sie das Kabel anschließ en.

## *Schritte*

1. Verbinden Sie Gerät und PC über das Kabel.

#### $|\tilde{\mathbf{i}}|$ **Hinweis**

Stellen Sie sicher, dass das Gerät eingeschaltet ist, wenn Sie das Kabel anschließ en.

- 2. Öffnen Sie die Computer-Festplatte und wählen Sie das Speichermedium des Geräts. Gehen Sie zum DCIM-Ordner und suchen Sie den Ordner, der nach Jahr und Monat der Aufnahme benannt ist. Wenn Sie z. B. im Juni 2023 ein Bild oder ein Video aufnehmen, finden Sie das Bild oder Video in **DCIM** -> **202306**.
- 3. Wählen Sie die Dateien aus und kopieren Sie sie auf den PC.
- 4. Trennen Sie das Gerät von Ihrem PC.

#### $|\mathbf{i}|$ **Hinweis**

- Das Gerät zeigt Fotos an, wenn Sie es an den PC anschließen. Funktionen wie Foto- oder Videoaufnahme und Hotspot sind jedoch deaktiviert.
- $\bullet$  Wenn Sie das Gerät zum ersten Mal an den PC anschließen, wird das Treiberprogramm automatisch installiert.

### <span id="page-36-0"></span>**Systemeinstellungen** 8

### <span id="page-36-1"></span>**Datum anpassen**  $8.1$

## *Schritte*

- 1. Wählen Sie im Menü **(O)**<br>**Allgemeine Einstellungen**.
- 2. Drehen Sie das Rad, um  $\equiv$  zu wählen, und drücken Sie auf das Rad, um die Konfigurationsoberfläche aufzurufen.
- 3. Drücken Sie auf das Rad, um Jahr, Monat oder Tag zu wählen, und drehen Sie das Rad, um den Wert zu ändern.
- Halten Sie zum Speichern der Einstellungen und zum Beenden das Rad gedrückt.

### <span id="page-36-2"></span>**Zeit synchronisieren** 8.2

## *Schritt*

1. Wählen Sie im Menü<sup>(6)</sup> Allgemeine Einstellungen.

- 2. Drehen Sie das Rad, um zu wählen, und drücken Sie auf das Rad, um die Konfigurationsoberfläche aufzurufen.
- 3. Drücken und drehen Sie das Rad, um das Zeitformat umzustellen. Sie können zwischen 24-Stunden- und 12-Stunden-Anzeige wählen. Wenn Sie das 12-Stunden-Format auswählen, drücken Sie auf das Rad und drehen Sie dann das Rad, um AM oder PM auszuwählen.
- 4. Drücken Sie auf das Rad, um Stunde oder Minute zu wählen, und drehen Sie das Rad, um den Wert zu ändern.
- Halten Sie zum Speichern der Einstellungen und zum Beenden das Rad gedrückt.

### <span id="page-36-3"></span>8.3 **Sprache einstellen**

Mit dieser Funktion können Sie die Gerätesprache auswählen.

## *Schritte*

Wä hlen Sie im Menü **Allgemeine Einstellungen**.

- 2. Drehen Sie das Rad, um zu wählen, und drücken Sie auf das Rad, um die Konfigurationsoberfläche aufzurufen.
- 3. Drehen Sie das Rad, um die gewünschte Sprache auszuwählen, und drücken Sie das Rad zur Bestätigung.
- Halten Sie zum Speichern der Einstellungen und zum Beenden das Rad gedrückt.

### <span id="page-37-0"></span>**Einheit einstellen** 8.4

Sie können die Einheit für die Entfernungsmessung umschalten.

## *Schritte*

Wä hlen Sie im Menü **Allgemeine Einstellungen**.

- 2. Drehen Sie das Rad, um  $\frac{Y_P}{Y}$ zu wählen, und drücken Sie auf das Rad, um die Konfigurationsoberfläche aufzurufen.
- 3. Drehen Sie das Rad, um das gewünschte Gerät auszuwählen.
- Halten Sie zum Speichern der Einstellungen und zum Beenden das Rad gedrückt.

### <span id="page-37-1"></span>8.5 **Gerä tedaten anzeigen**

## *Schritte*

- 1. Wählen Sie im Menü<sup>6</sup><br> **Allgemeine Einstellungen**.
- 2. Drehen Sie das Rad, um  $(i)$  auszuwählen, und drücken Sie zur Bestätigung auf das Rad. Es werden Gerätedaten wie Version und Seriennummer angezeigt.
- Halten Sie zum Speichern der Einstellungen und zum Beenden das Rad gedrückt.

### <span id="page-37-2"></span>Gerät wiederherstellen 8.6

## *Schritte*

Wä hlen Sie im Menü **Allgemeine Einstellungen**.

Drehen Sie das Rad, um auszuwählen. Drücken Sie das Rad, um die Standardeinstellungen des Geräts entsprechend der Aufforderung wiederherzustellen.

### <span id="page-39-0"></span>**Hä ufig gestellte Fragen** 9

### <span id="page-39-1"></span>**Warum ist der Bildschirm ausgeschaltet?**  $9.1$

Überprüfen Sie die folgenden Punkte.

- Prüfen Sie, ob der Geräte-Akku entladen ist.
- **Prüfen Sie den Bildschirm, nachdem Sie das Gerät 5 Minuten lang** aufgeladen haben.

### <span id="page-39-2"></span>**Das Bild ist nicht scharf, wie kann es eingestellt**   $9.2$ **werden?**

Stellen Sie den Dioptrieneinstellring oder den Fokusring ein, bis das Bild klar ist. Siehe *[Dioptrien einstellen](#page-14-1)* oder *[Fokus einstellen](#page-14-2)*.

### <span id="page-39-3"></span> $9.3$ Aufnahme oder Aufzeichnung schlägt fehl. **Welches Problem liegt vor?**

Überprüfen Sie die folgenden Punkte.

- Prüfen Sie, ob das Gerät mit Ihrem PC verbunden ist. In diesem Zustand ist das Aufnehmen oder Aufzeichnen deaktiviert.
- **•** Prüfen Sie, ob der Speicherplatz erschöpft ist.
- **•** Prüfen Sie, ob das Gerät einen niedrigen Akkustand hat.

### <span id="page-39-4"></span> $9.4$ **Warum erkennt der PC das Gerät nicht?**

Überprüfen Sie die folgenden Punkte.

- **Prüfen Sie, ob das Gerät über das mitgelieferte USB-Kabel mit Ihrem** PC verbunden ist.
- Stellen Sie bei Verwendung anderer USB-Kabel sicher, dass die Kabellänge 1 m nicht überschreitet.

# **Rechtliche Informationen**

© 2023 Hangzhou Microimage Software Co., Ltd. Alle Rechte vorbehalten.

## **Hinweise zu dieser Bedienungsanleitung**

Die Bedienungsanleitung enthält Anleitungen zur Verwendung und Verwaltung des Produkts. Bilder, Diagramme, Abbildungen und alle sonstigen Informationen dienen nur der Beschreibung und Erklärung. Die Änderung der in der Bedienungsanleitung enthaltenen Informationen ist aufgrund von Firmware-Aktualisierungen oder aus anderen Gründen vorbehalten. Die neueste Version dieses Handbuchs finden Sie auf der HIKMICRO-Website (www.hikmicrotech.com/).

Bitte verwenden Sie diese Bedienungsanleitung unter Anleitung und Unterstützung von Fachleuten, die für den Support des Produkts geschult sind.

## **Marken**

# **C** HIKMICRO

und andere Marken und Logos von HIKMICRO sind Eigentum von HIKMICRO in verschiedenen Gerichtsbarkeiten.

Andere hier erwähnte Marken und Logos sind Eigentum ihrer jeweiligen Inhaber.

## **HAFTUNGSAUSSCHLUSS**

DIESE BEDIENUNGSANLEITUNG UND DAS BESCHRIEBENE PRODUKT MIT SEINER HARDWARE, SOFTWARE UND FIRMWARE WERDEN, SOWEIT GESETZLICH ZULÄSSIG, IN DER "VORLIEGENDEN FORM" UND MIT "ALLEN FEHLERN UND IRRTÜMERN" BEREITGESTELLT. HIKMICRO GIBT KEINE GARANTIEN, WEDER AUSDRÜCKLICH NOCH STILLSCHWEIGEND, EINSCHLIEßLICH, ABER OHNE DARAUF BESCHRÄNKT ZU SEIN, MARKTGÄNGIGKEIT, ZUFRIEDENSTELLENDE QUALITÄT ODER EIGNUNG FÜ R EINEN BESTIMMTEN ZWECK. DIE NUTZUNG DES PRODUKTS DURCH SIE ERFOLGT AUF IHRE EIGENE GEFAHR. IN KEINEM FALL IST HIKMICRO IHNEN GEGENÜ BER HAFTBAR FÜ R BESONDERE, ZUFÄ LLIGE, DIREKTE ODER INDIREKTE SCHÄDEN, EINSCHLIEßLICH, ABER OHNE DARAUF BESCHRÄNKT ZU SEIN, VERLUST VON GESCHÄFTSGEWINNEN, GESCHÄFTSUNTERBRECHUNG, DATENVERLUST, SYSTEMBESCHÄDIGUNG, VERLUST VON DOKUMENTATIONEN, SEI ES AUFGRUND VON VERTRAGSBRUCH, UNERLAUBTER HANDLUNG

(EINSCHLIEß LICH FAHRLÄ SSIGKEIT), PRODUKTHAFTUNG ODER ANDERWEITIG, IN VERBINDUNG MIT DER VERWENDUNG DIESES PRODUKTS, SELBST WENN HIKMICRO ÜBER DIE MÖGLICHKEIT DERARTIGER SCHÄDEN ODER VERLUSTE INFORMIERT WAR.

SIE ERKENNEN AN, DASS DIE NATUR DES INTERNETS DAMIT VERBUNDENE SICHERHEITSRISIKEN BEINHALTET. HIKMICRO ÜBERNIMMT KEINE VERANTWORTUNG FÜR ANORMALEN BETRIEB. DATENVERLUST ODER ANDERE SCHÄDEN, DIE SICH AUS CYBERANGRIFFEN, HACKERANGRIFFEN, VIRUSINFEKTION ODER ANDEREN SICHERHEITSRISIKEN IM INTERNET ERGEBEN. HIKMICRO WIRD JEDOCH BEI BEDARF ZEITNAH TECHNISCHEN SUPPORT LEISTEN.

SIE STIMMEN ZU, DIESES PRODUKT IN ÜBEREINSTIMMUNG MIT ALLEN GELTENDEN GESETZEN ZU VERWENDEN, UND SIE SIND ALLEIN DAFÜR VERANTWORTLICH, DASS IHRE VERWENDUNG GEGEN KEINE GELTENDEN GESETZE VERSTÖßT. INSBESONDERE SIND SIE DAFÜR VERANTWORTLICH, DIESES PRODUKT SO ZU VERWENDEN, DASS DIE RECHTE DRITTER NICHT VERLETZT WERDEN, EINSCHLIESSLICH, ABER NICHT BESCHRÄ NKT AUF VERÖ FFENTLICHUNGSRECHTE, DIE RECHTE AN GEISTIGEM EIGENTUM ODER DEN DATENSCHUTZ UND ANDERE PERSÖNLICHKEITSRECHTE. DIESES PRODUKT DARF NICHT FÜR DIE ILLEGALE JAGD AUF TIERE, DIE VERLETZUNG DER PRIVATSPHÄ RE ODER FÜR EINEN ANDEREN ZWECK VERWENDET WERDEN, DER ILLEGAL ODER DEM ÖFFENTLICHEN INTERESSE ABTRÄGLICH IST. SIE DÜRFEN DIESES PRODUKT NICHT FÜR VERBOTENE ENDANWENDUNGEN VERWENDEN, EINSCHLIESSLICH DER ENTWICKLUNG ODER HERSTELLUNG VON MASSENVERNICHTUNGSWAFFEN, DER ENTWICKLUNG ODER HERSTELLUNG CHEMISCHER ODER BIOLOGISCHER WAFFEN, JEGLICHER AKTIVITÄTEN IM ZUSAMMENHANG MIT EINEM NUKLEAREN SPRENGKÖ RPER ODER UNSICHEREN NUKLEAREN BRENNSTOFFKREISLAUF BZW. ZUR UNTERSTÜ TZUNG VON MENSCHENRECHTSVERLETZUNGEN.

BEACHTEN SIE BITTE ALLE VERBOTE UND AUSNAHMEN DER GELTENDEN GESETZE UND VORSCHRIFTEN, INSBESONDERE DIE Ö RTLICHEN SCHUSSWAFFEN- UND/ODER JAGDGESETZE UND VORSCHRIFTEN. Ü BERPRÜ FEN SIE VOR DEM KAUF UND DER VERWENDUNG DIESES PRODUKTES STETS DIE NATIONALEN BESTIMMUNGEN UND VORSCHRIFTEN. BEACHTEN SIE, DASS SIE MÖ GLICHERWEISE GENEHMIGUNGEN, ZERTIFIKATE UND/ODER LIZENZEN VOR DEM KAUF, VERKAUF, DER VERMARKTUNG UND/ODER DER VERWENDUNG DES PRODUKTS BEANTRAGEN MÜSSEN. HIKMICRO HAFTET NICHT FÜR SOLCHE(N) ILLEGALE(N) ODER UNSACHGEMÄßE(N) EINKAUF, VERKAUF, VERMARKTUNG UND ENDNUTZUNG SOWIE FÜR BESONDERE, ZUFÄLLIGE ODER INDIREKTE FOLGESCHÄDEN.

IM FALL VON WIDERSPRÜCHEN ZWISCHEN DIESER BEDIENUNGSANLEITUNG UND GELTENDEM RECHT IST LETZTERES MASSGEBLICH.

# **Behö rdliche Informationen**

Diese Bestimmungen gelten nur für Produkte, die das entsprechende Zeichen oder die entsprechenden Informationen tragen.

## **EU-Konformitä tserklä rung**

Dieses Produkt und – gegebenenfalls – das mitgelieferte Zubehör tragen das "CE"-Kennzeichen und entsprechen daher den geltenden harmonisierten europäischen Normen, die in der Richtlinie 2014/30/EU (EMV), der Richtlinie 2014/35/EU (NSR), der Richtlinie 2011/65/EU (RoHS) und der Richtlinie 2014/53/EU (RED) aufgeführt sind.

Hiermit erklärt Hangzhou Microimage Software Co., Ltd., dass dieses Gerät (siehe Etikett) mit der Richtlinie 2014/53/EU ü bereinstimmt.

Der vollständige Text der EU-Konformitätserklärung ist unter folgender Internetadresse abrufbar: https://www.hikmicrotech.com/en/support/downloadcenter/declaration-of-conformity/

## **Frequenzbänder und Leistung (für CE)**

Die für das folgende Funkgerät geltenden Frequenzbänder und die nominalen Grenzwerte für die Sendeleistung (gestrahlt und/oder leitungsgeführt) sind wie folgt:

WLAN 2,4 GHz (2,4 GHz bis 2,4835 GHz), 20 dBm

Verwenden Sie bei einem Gerät ohne mitgeliefertes Netzteil nur ein Netzteil von einem zugelassenen Hersteller. Detaillierte Angaben zum Strombedarf finden Sie in der Produktspezifikation.

Verwenden Sie bei einem Gerät ohne mitgelieferte Batterien nur Batterien/Akkus von einem zugelassen Hersteller. Detaillierte Angaben zu den Batterie-/Akku-Anforderungen finden Sie in der Produktspezifikation.

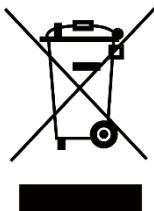

Richtlinie 2012/19/EU (WEEE-Richtlinie): Produkte, die mit diesem Symbol gekennzeichnet sind, dü rfen innerhalb der Europäischen Union nicht mit dem Hausmüll entsorgt werden. Für korrektes Recycling geben Sie dieses Produkt an Ihren örtlichen Fachhändler zurück oder entsorgen Sie es an einer der Sammelstellen. Weitere Informationen finden Sie unter: www.recyclethis.info

Richtlinie 2006/66/EG und ihre Änderung 2013/56/EU (batterierichtlinie): Dieses Produkt enthält einen Akku, der innerhalb der Europäischen Union nicht mit dem Hausmüll entsorgt werden darf. Siehe Produktdokumentation für spezifische Hinweise zu Akkus oder Batterien. Der Akku ist mit diesem Symbol gekennzeichnet, das zusätzlich die Buchstaben Cd für Cadmium. Pb für Blei oder Hg für Quecksilber enthalten kann. Für korrektes Recycling geben Sie die Akkus/Batterien an Ihren örtlichen Fachhändler zurück oder entsorgen Sie sie an einer der Sammelstellen. Weitere Informationen finden Sie unter: www.recyclethis.info.

## **INFORMATIONEN FÜR PRIVATE HAUSHALTE 1. Getrennte Erfassung von Altgeräten:**

Elektro- und Elektronikgerä te, die zu Abfall geworden sind, werden als Altgeräte bezeichnet. Besitzer von Altgeräten haben diese einer vom unsortierten Siedlungsabfall getrennten Erfassung zuzuführen. Altgeräte gehören insbesondere nicht in den Hausmüll, sondern in spezielle Sammel- und Rückgabesysteme.

## **2. Batterien und Akkus sowie Lampen:**

Besitzer von Altgeräten haben Altbatterien und Altakkumulatoren, die nicht vom Altgerät umschlossen sind, die zerstörungsfrei aus dem Altgerät entnommen werden können, im Regelfall vor der Abgabe an einer Erfassungsstelle vom Altgerät zu trennen. Dies gilt nicht, soweit Altgeräte einer Vorbereitung zur Wiederverwendung unter Beteiligung eines öffentlich-rechtlichen Entsorgungsträgers zugeführt werden. **3. Mö glichkeiten der Rü ckgabe von Altgerä ten:** 

Besitzer von Altgeräten aus privaten Haushalten können diese bei den Sammelstellen der ö ffentlich-rechtlichen Entsorgungsträ ger oder bei den von Herstellern oder Vertreibern im Sinne des ElektroG eingerichteten Rücknahmestellen unentgeltlich abgeben. Rücknahmepflichtig sind Geschäfte mit einer Verkaufsfläche von mindestens 400 m<sup>2</sup> für Elektround Elektronikgeräte sowie diejenigen Lebensmittelgeschäfte mit einer Gesamtverkaufsflä che von mindestens 800 m² , die mehrmals pro Jahr oder dauerhaft Elektro- und Elektronikgeräte anbieten und auf dem Markt bereitstellen. Dies gilt auch bei Vertrieb unter Verwendung von

Fernkommunikationsmitteln, wenn die Lager- und Versandflächen für Elektro- und Elektronikgerä te mindestens 400 m² betragen oder die gesamten Lager- und Versandflä chen mindestens 800 m² betragen. Vertreiber haben die Rücknahme grundsätzlich durch geeignete Rü ckgabemö glichkeiten in zumutbarer Entfernung zum jeweiligen Endnutzer zu gewä hrleisten. Die Mö glichkeit der unentgeltlichen Rückgabe eines Altgerätes besteht bei rücknahmepflichtigen Vertreibern unter anderem dann, wenn ein neues gleichartiges Gerät, das im Wesentlichen die gleichen Funktionen erfüllt, an einen Endnutzer abgegeben wird.

## **4. Datenschutz-Hinweis:**

Altgeräte enthalten häufig sensible personenbezogene Daten. Dies gilt insbesondere für Geräte der Informations- und

Telekommunikationstechnik wie Computer und Smartphones. Bitte beachten Sie in Ihrem eigenen Interesse, dass für die Löschung der Daten auf den zu entsorgenden Altgeräten jeder Endnutzer selbst verantwortlich ist.

## **5. Bedeutung des Symbols "durchgestrichene Mülltonne":**

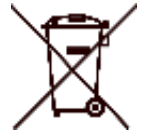

Das auf Elektro- und Elektronikgeräten regelmäßig abgebildete Symbol einer durchgestrichenen Mülltonne weist darauf hin, dass das jeweilige Gerät am Ende seiner

Lebensdauer getrennt vom unsortierten Siedlungsabfall zu erfassen ist.

43

# **Symbol-Konventionen**

Die in diesem Dokument verwendeten Symbole sind wie folgt definiert.

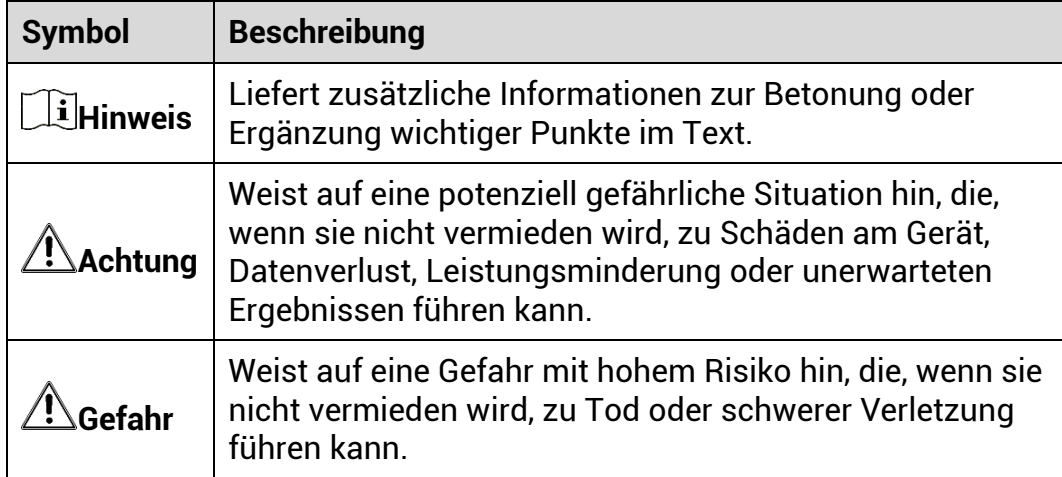

# **Sicherheitshinweis**

Diese Anleitungen sollen gewä hrleisten, dass Sie das Produkt korrekt verwenden, um Gefahren oder Sachschä den zu vermeiden. Bitte lesen Sie alle Sicherheitshinweise sorgfältig durch, bevor Sie das Gerät in Betrieb nehmen.

## **Transportwesen**

- Bewahren Sie das Gerät beim Transport in der ursprünglichen oder einer vergleichbaren Verpackung auf.
- Bewahren Sie das gesamte Verpackungsmaterial nach dem Auspacken für zukünftigen Gebrauch auf. Im Falle eines Fehlers müssen Sie das Gerät in der Originalverpackung an das Werk zurücksenden. Beim Transport ohne Originalverpackung kann das Gerät beschädigt werden und wir übernehmen keine Verantwortung.
- Lassen Sie das Produkt nicht fallen und vermeiden Sie heftige Stöße. Halten Sie das Gerät von magnetischen Störungen fern.

## **Spannungsversorgung**

- Die Eingangsspannung für das Gerät muss den Anforderungen der begrenzten Stromquelle (5 VDC, 2 A) gemä ß der Norm IEC61010-1 entsprechen. Detaillierte Informationen entnehmen Sie bitte den aktuellen Produkten und technischen Spezifikationen.
- Stellen Sie sicher, dass der Stecker richtig in der Steckdose steckt.
- Verbinden Sie NICHT mehrere Gerä te mit einem Netzteil, da es andernfalls durch Überlastung zu einer Überhitzung oder einem Brand kommen kann.
- Die Stromquelle muss die Anforderungen an eine Stromquelle mit begrenzter Leistung oder PS2 gemäß der Norm IEC62368-1 erfüllen.

## **Akku**

- Der Akkutyp ist 18650 mit der Schutzplatine, und seine Größe sollte 19 mm x 70 mm betragen. Die Nennspannung und -kapazität beträgt 3,6 VDC/3200 mAh (11,52 Wh). Entsorgen Sie verbrauchte Akkus entsprechend den Anweisungen des Akkuherstellers.
- Achten Sie darauf, dass die Akkutemperatur während des Ladevorgangs zwischen 0 °C und 45 °C liegt.
- Achten Sie bei langfristiger Lagerung des Akkus darauf, dass er alle sechs Monate vollständig geladen wird, um seine Lebensdauer zu gewä hrleisten. Anderenfalls kann es zu Schä den kommen.
- Laden Sie keine anderen Akkutypen mit dem mitgelieferten Ladegerät auf. Stellen Sie sicher, dass sich während des Ladevorgangs im Umkreis von 2 m um das Ladegerät kein brennbares Material befindet.
- Lagern Sie den Akku NICHT in unmittelbarer Nähe einer Wärme- oder Feuerquelle. Keinem direkten Sonnenlicht aussetzen.
- Den Akku NICHT verschlucken, es besteht Verätzungsgefahr.
- Bewahren Sie den Akku NICHT in der Reichweite von Kindern auf.
- Der Akku darf nicht direkt mit einer externen Stromquelle aufgeladen werden.
- Das Gerät kann nicht aufgeladen werden. Bitte verwenden Sie das mitgelieferte Ladegerät, um den Akku aufzuladen.
- Bitte erwerben Sie das Netzteil selbst. Die Betriebsumgebung des Netzteils muss mit der des Geräts übereinstimmen.

## **Wartung**

- Falls das Produkt nicht einwandfrei funktionieren sollte, wenden Sie sich an Ihren Händler oder den nächstgelegenen Kundendienst. Wir übernehmen keine Haftung für Probleme, die durch nicht Reparaturoder Instandhaltungsarbeiten von nicht autorisierten Dritten verursacht werden.
- Wischen Sie das Gerät bei Bedarf sanft mit einem sauberen Tuch und einer geringen Menge Ethanol ab.
- Wenn das Gerät nicht vom Hersteller vorgegebenem Sinne genutzt wird, kann der durch das Gerät bereitgestellte Schutz beeinträchtigt werden.
- Reinigen Sie das Objektiv mit einem weichen und trockenen Tuch oder Wischpapier, um Kratzer zu vermeiden.

## **Einsatzumgebung**

- Achten Sie darauf, dass die Betriebsumgebung den Anforderungen des Geräts entspricht. Die Betriebstemperatur muss zwischen -30 °C und 55 °C liegen, die Luftfeuchtigkeit muss zwischen 5 % und 95 % betragen.
- Setzen Sie das Gerät KEINER hohen elektromagnetischen Strahlung oder staubigen Umgebungen aus.
- Richten Sie das Objektiv NICHT auf die Sonne oder eine andere helle Lichtquelle.
- Stellen Sie das Gerät an einem kühlen und gut belüfteten Ort auf.
- Vermeiden Sie die Installation des Geräts auf vibrierenden Oberflächen oder an Orten, die Erschü tterungen ausgesetzt sind (Nachlä ssigkeit kann zu Geräteschäden führen).

## **Notruf**

Sollten sich Rauch, Gerüche oder Geräusche in dem Gerät entwickeln, so schalten Sie es unverzüglich aus und ziehen Sie den Netzstecker. Wenden Sie sich dann an den Kundendienst.

## **Laser**

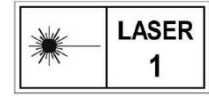

Achten Sie bei Verwendung eines Lasergeräts darauf, dass das Objektiv des Geräts nicht dem Laserstrahl ausgesetzt wird. Andernfalls könnte es durchbrennen.

Die vom Gerät abgegebene Laserstrahlung kann zu Augenverletzungen, Hautverbrennungen oder der Entzündung brennbarer Substanzen führen. Bevor Sie die Laser-Entfernungsmessung aktivieren, vergewissern Sie sich, dass sich weder Menschen noch brennbare Substanzen vor der Laserlinse befinden. Stellen Sie das Gerät nicht so auf, dass es von Kindern erreicht werden kann. Die Wellenlänge beträgt 905 nm, und die maximale Leistung liegt unter 0,252 mW. Dieses Laserprodukt ist gemä ß IEC 60825-1:2014 als Laserprodukt der Klasse 1 eingestuft.

## **Anschrift des Herstellers**

Raum 313, Einheit B, Gebäude 2, 399 Danfeng-Straße, Gemarkung Xixing, Stadtbezirk Binjiang, Hangzhou, Zhejiang 310052, China

Hangzhou Microimage Software Co., Ltd.

RECHTLICHER HINWEIS: Die Produkte der Wärmebildkamera-Serie unterliegen unter Umständen in verschiedenen Ländern oder Regionen Exportkontrollen, wie zum Beispiel in den Vereinigten Staaten, der Europäischen Union, dem Vereinigten Königreich und/oder anderen Mitgliedslä ndern des Wassenaar-Abkommens. Bitte informieren Sie sich bei Ihrem Rechtsexperten oder bei den örtlichen Behörden über die erforderlichen Exportlizenzen, wenn Sie beabsichtigen, die Produkte der Wärmebildkamera-Serie in verschiedene Länder zu transferieren, zu exportieren oder zu reexportieren.

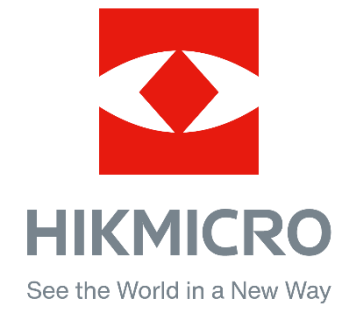

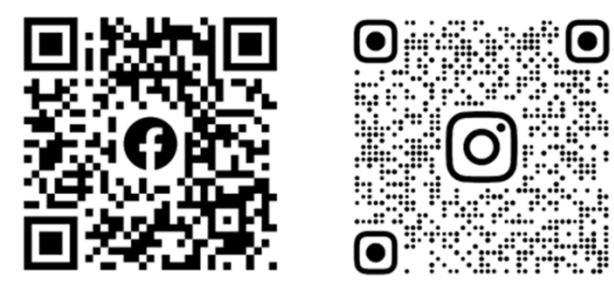

Facebook: HIKMICRO Outdoor Instagram: hikmicro\_outdoor

Webseite: www.hikmicrotech.com E-Mail: support@hikmicrotech.com

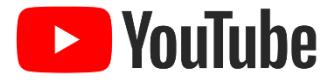

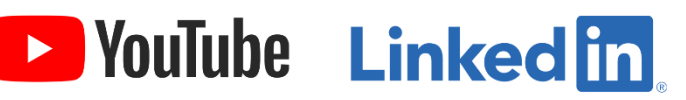

YouTube: HIKMICRO Outdoor

LinkedIn: HIKMICRO

- A